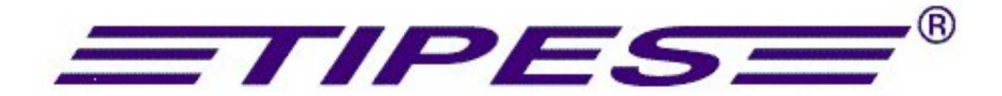

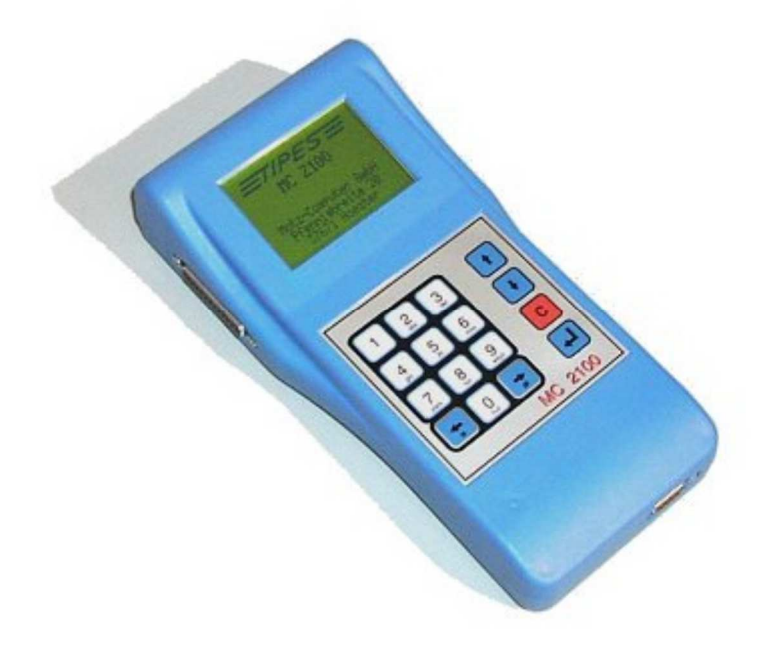

## *MC 2100*

# **Инструкция по эксплуатации**

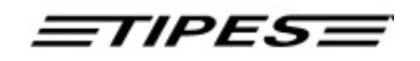

Поздравляем! Вы стали владельцем одной из самых продвинутых и испытанных систем идентификации голубей и гоночной системы реального времени на рынке. TIPES является простой в использовании системой, которая позволяет проводить точное и автоматическое измерение гоночных характеристик голубя. Естественно, вы не можете дождаться, чтобы начать роботу с этим первоклассным оборудованием. Но прежде чем начать работу, стоит найти время, чтобы прочитать это руководство. Как только Вы изучите особенности TIPES®MC2100, бесперебойная работа гарантируется. Пожалуйста, проверьте полноту комплекта системы TIPES®MC2100 во время распаковки картонных коробок. Удостоверьтесь, что никакие части системы не остались внутри коробах. Вы должны хранить картонные коробки TIPES для будущих транспортировок или хранения.

#### **Оглавление**

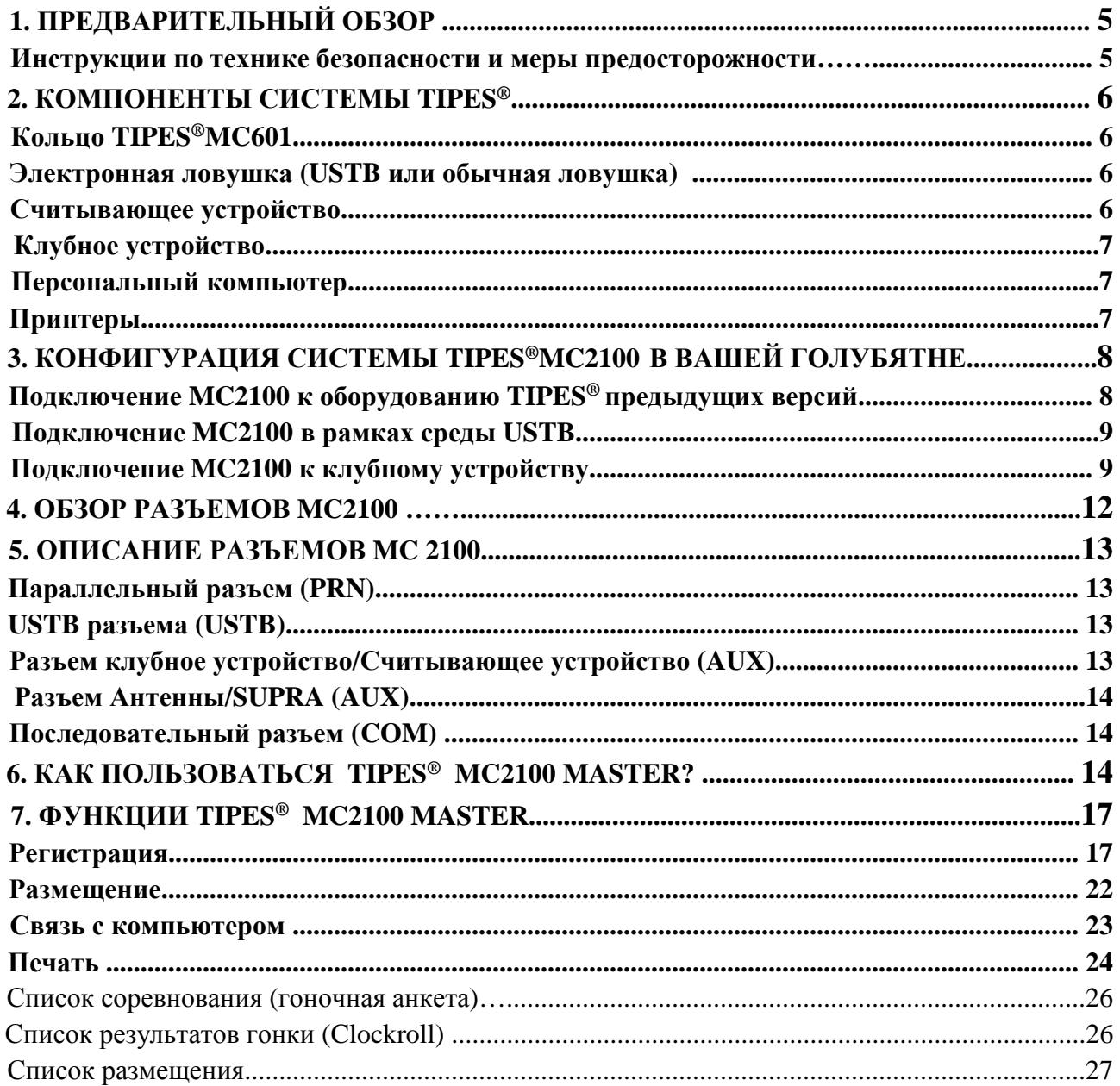

### $=$ TIPES $=$

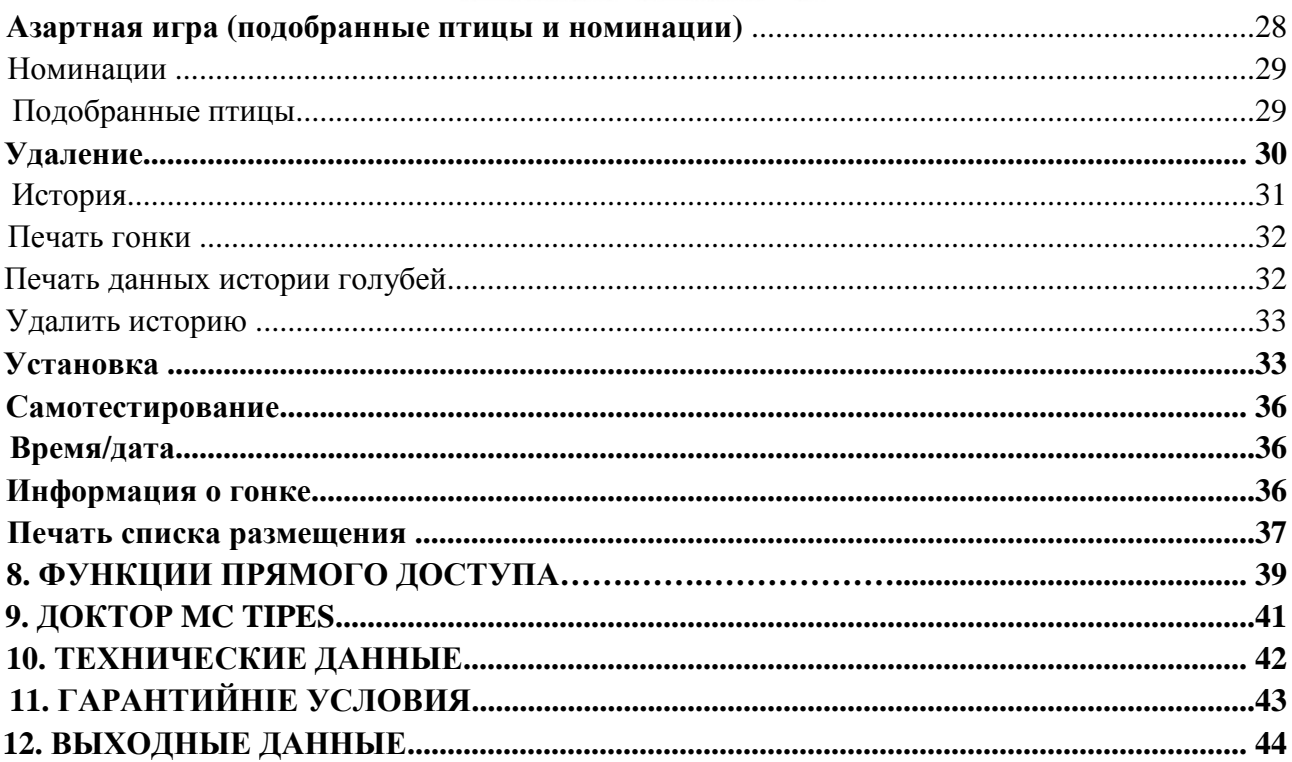

 $=$ TIPES $=$ 

### **1. ПРЕДВАРИТЕЛЬНЫЙ ОБЗОР**

TIPES®MC2100 базируется на современных радио и компьютерных технологиях и предлагает целый ряд преимуществ для Вас , а также для Вашего клуба.

· Автоматическая идентификация голубя (до 1000 птиц)

· Автоматическая регистрация и возможность хронометрирования до 1000 птиц

· Программирование до 50-ти точек освобождения

· Печать входящей гоночной анкеты и часовой ленты с помощью

последовательного или параллельного принтера во время или после временной фиксации птиц.

· Печать на MC20 во время хронометрирования и печать каждой зафиксированной птицы.

· Автоматическая спутниковая настройка часов в клубе и автоматическая настройка времени для вашего местного времени

· Дополнительный адаптер резервного питания позволяет подключить резервное питание 12В с автоматическим переключением в случае прерывания питания от сети

· Полный графический дисплей для получения дополнительной и подробной информация для каждого заводчика

· Поддержка нескольких пользователей. До 4-х заводчиков могут использовать один TIPES®MC2100 вместе.

· Загрузка программного обеспечения пользователем для MC2100 и всех новых компонентов на USTB

· Поддержка функции свободного времени хранителя батареи.

· Функция истории

· SMS функция

· Непрерывная синхронизация

· До 32 ловушек могут быть подключены к новому USTB (Universal Serial

TIPES Bus) – в расширенном варианте до 64

· Резервное питание

· Полная совместимость с более старыми версиями систем TIPES.

### *Техника безопасности и меры предосторожности*

Производитель не может нести ответственность за любой ущерб, который принесён, в связи с несоблюдением следующих правил техники безопасности при использовании TIPES®. Сначала проверьте, совпадает ли Ваше напряжение со значением, указанным на заводской табличке в нижней части считывающего устройства TIPES®. Используйте только оригинальные компоненты TIPES®. TIPES® не содержит элементов, которые могут быть отремонтированы пользователем. Любая попытка открыть одно из устройств TIPES® становится очевидной, так как устройства опечатаны.

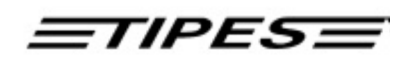

Обратите внимание, что нарушение целостности печатей делает все хранящиеся данные недействительными. Устройства могут быть открыты только уполномоченным обслуживающим персоналом TIPES®. Для установки системы обращайтесь к настоящему руководству и инструкции по монтажу электронной ловушки. Для установки из клубного устройства, пожалуйста, обратитесь к соответствующему руководству.

### **Для полного выключения TIPES® необходимо отключить MC2100 от источника питания. Если вы подключаете MC2100 к считывающему устройству, затем отключите питание от него.**

Защитите MC2100 и все остальные устройства TIPES<sup>®</sup> а также все разъемы от дождя и влаги. Убедитесь в том, что электронная ловушка не ставится в лужу во время дождя. Установка ловушки должна обеспечить надлежащий сток воды. Не устанавливайте MC2100 вблизи источников тепла, таких как радиаторы и т.д. MC2100 и другие устройства TIPES®, кроме ловушек, следует использовать только внутри помещений. Не используйте эти блоки сразу после перемещения их из холодного в теплое помещение. Перед включением дайте устройству, по крайней мере, 60 минут для акклиматизации. Любые изменения или модификации системы TIPES® или компонентов этой системы требуют прямого письменного согласия производителя. Несанкционированная модификация аннулирует общее соглашение о функционировании.

### **2. КОМПОНЕНТЫ СИСТЕМЫ TIPES®**

Давайте внимательнее посмотрим на компоненты TIPES®. Краткий обзор даст вам информацию о предназначении каждого отдельного блока, так что вы сможете легко понять, как работает вся система.

### *Кольцо TIPES®-Ring MC 601*

В дополнение к обычному идентификационному кольцу каждый голубь, который должен быть обнаружен и идентифицирован TIPES®, должен носить кольцо TIPES®. Это очень лёгкое пластиковое кольцо несет электронную идентификационную схему, которая передает электронный номер кольца на электронную ловушку. Этот электронный номер кольца позволяет системе TIPES® идентифицировать каждого отдельного голубя, прилетевшего в ловушку. Производитель гарантирует, что каждое электронное кольцо имеет уникальный номер, по всему миру. Электронная схема кольца TIPES® дополнительно защищена против удара и падения с помощью стеклянной крышки. Кроме того, черное кольцо TIPES® (тип MC601) имеет специальную противообманную схему. Перед каждой гонкой, когда голуби регистрируются с помощью мастер (устройства клубного устройства), электроника кольца генерирует случайное число , которое перепроверяется, когда прибывающий голубь обнаруживается электронной ловушкой.

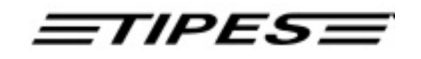

### *Электронная ловушка (USTB или обычная ловушка)*

Электронная ловушка предлагает автоматическое обнаружение для кольца TIPES®. Ловушка питается от MC2100 автоматически. Ваши голуби быстро привыкнут к ловушке. Они примут вхождение в голубятню через этот вход, когда поймут, что их больше не будут ловить после гонок. Пожалуйста, обратитесь к инструкции по монтажу ловушки для правильной настройки и установки. Пожалуйста, обратите внимание, что возможности драйвера ограничены: максимально до 3-х антенн на USTB разъем. Вы можете проверить энергопотребление с помощью светодиода на конце соединительной линии. Пожалуйста, обратитесь к руководству по USTB антеннам.

#### *Считывающее устройство*

Считывающее устройство (Professional) содержит импульсный источник питания и генерирует все напряжения питания, необходимые для питания ловушек, а также блока управления. Считывающее устройство (Junior) имеет внешний источник питания, который генерирует все напряжения питания, необходимые для питания ловушек, а также блока управления. Электронные номера колец, обнаруженные ловушкой, передаются в считывающее устройство через кабель ловушки, который подключен к входам на задней части считывающего устройства. Эти данные немедленно передаются на блок управления, который должен быть подключен к соответствующему разъему на передней части считывающего устройства.

Примечание:

**Если вы хотите подключить более трех ловушек к Вашему считывающему устройству, то Вам необходим TIPES®-SUPRA, который позволяет подключать до пяти ловушек к Вашему считывающему устройству. С помощью дополнительных TIPES®-SUPRA можно увеличить количество ловушек до 18! Пожалуйста, обратитесь к своему дистрибьютору для получения дополнительной информации.** 

Соединитель для радио часов, расположенный на задней части считывающего устройства используется только в Германии, Австрии, Швейцарии и Дании. Внутренние часы Вашего TIPES® блока управления будут настроены мастерустройством (клубным устройством), во время регистрации голубей.

 $=$ TIPES $=$ 

### *Клубное устройство*

Клубное устройство используется вместе с MC2100 для размещения и соревнований. Выполняя процедуру размещения, Вы должны дополнительно подключить компьютер к клубному устройству. Это используется для привязки номера электронного кольца к номеру идентификационного кольца голубя.

Клубное (соревновательное) устройство используется, чтобы разместить Ваших голубей на официальные гонки. Для получения более подробной информации смотрите руководство по эксплуатации этого устройства.

### *Персональный компьютер*

ПК используется для настройки базы данных каждого заводчика и проведения размещения и регистрации голубей перед началом соревнования.

После гонки Вы передаете данные из MC2100 на ПК автоматически для расчета результатов гонки. ПК также используется для обновления программного обеспечения MC2100.

### *Принтеры*

С MC2100 можно использовать различные виды принтеров.

- Параллельные принтеры
- Последовательные принтеры
- MC20 принтер

Если вы используете параллельный принтер, обратите внимание, что невозможно использовать GDI- принтер. Если вы подключаете

последовательный принтер, то используйте только оригинальный кабель от системы TIPES®, чтобы не повредить систему.

MC20 принтеры могут использоваться только для печати из данных о времени прибытия в Вашей голубятне. Для получения дополнительной информации, пожалуйста, обратитесь к Вашему дилеру.

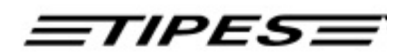

### **3. КОНФИГУРАЦИЯ СИСТЕМЫ TIPES®MC2100 В ВАШЕЙ ГОЛУБЯТНЕ**

MC2100 позволяет создавать различные конфигурации. Он полностью совместим с прежними версиями TIPES® (устройство управления, считывающее устройство). Для более подробной информации свяжитесь с Вашим дилером.

### *Подключение MC2100 к оборудованию прежних версий TIPES®*

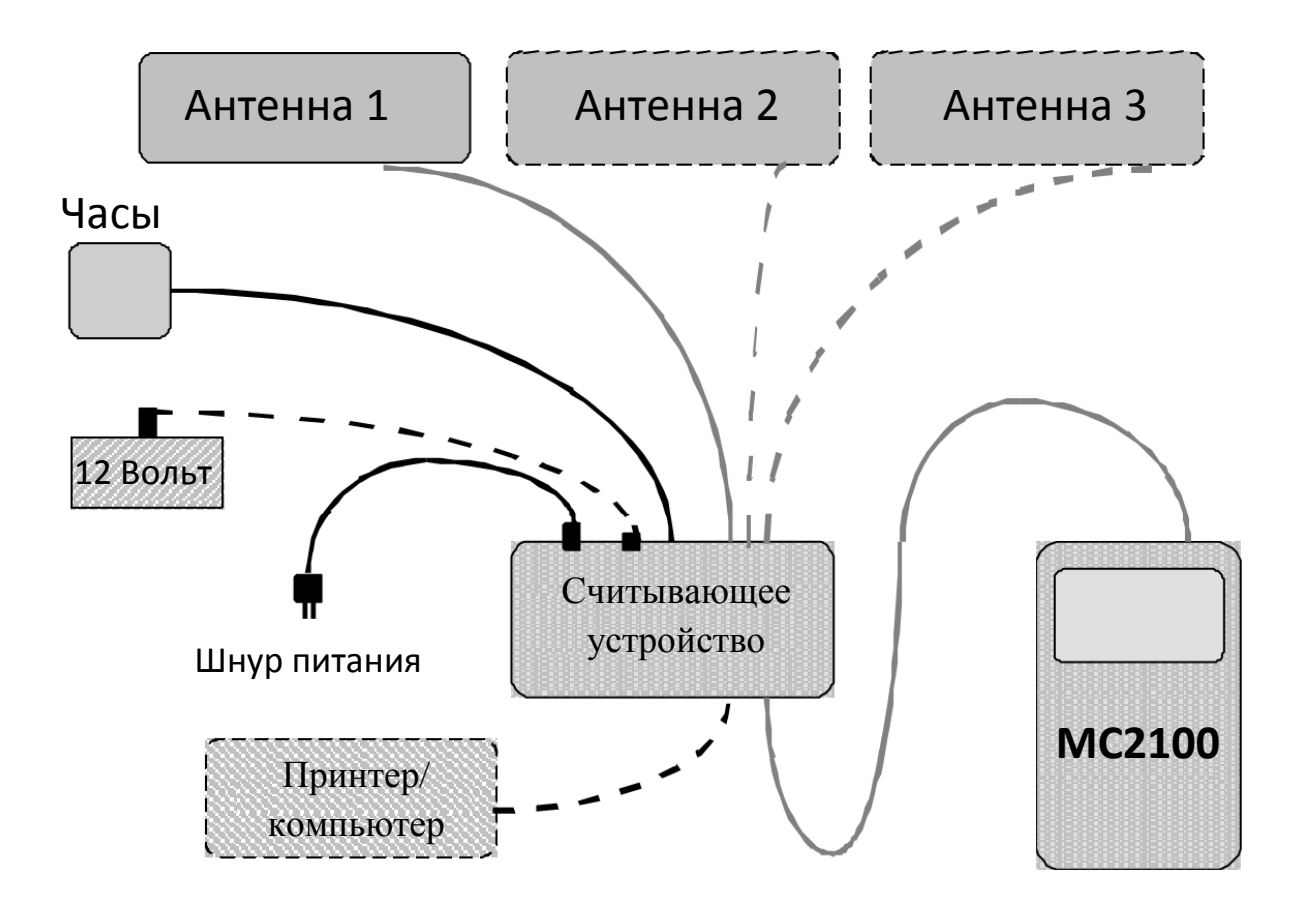

Схематическое соединение

MC2100 способен полностью заменить устройство управления. Он поддерживает все виды считывающих устройств (обычного или непрерывного) без каких-либо аппаратных или программных изменений в вашей системе

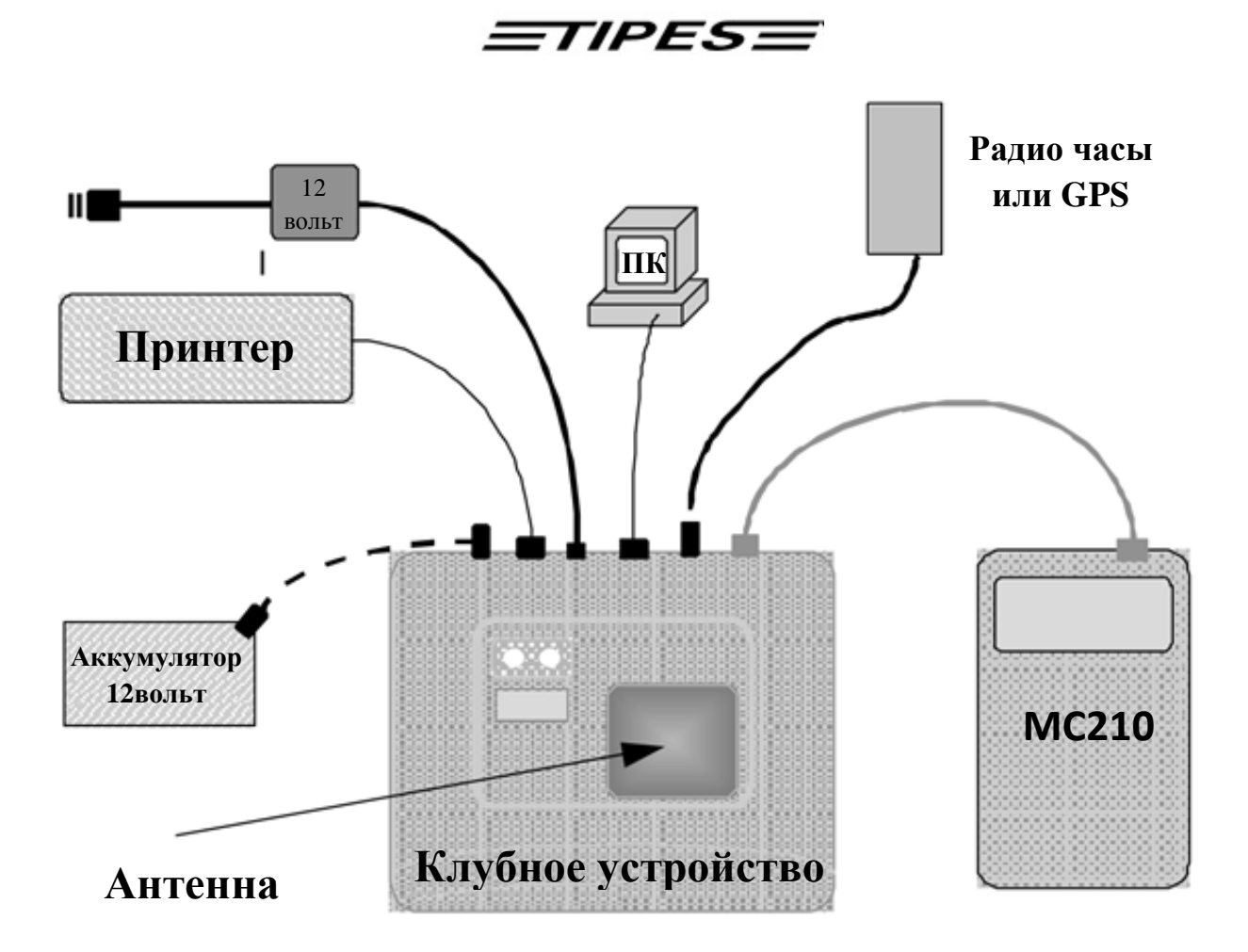

### **Подключение**

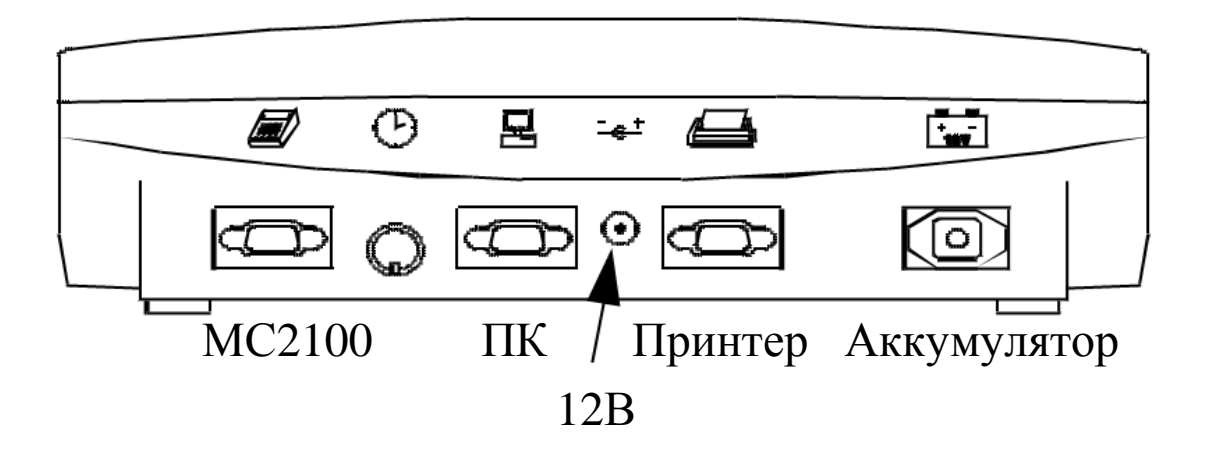

Рисунок: задняя часть клубного устройства

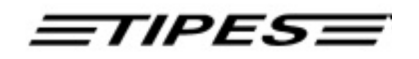

Если клубное устройство подключено к источнику питания, краткое одновременное мигание зеленой и красной лампочки показывает, что самодиагностика устройства проходит нормально.

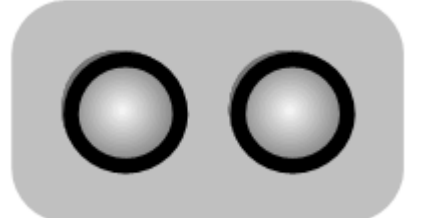

мигание обеих лампочек осуществляется процесс САМОДИАГНОСТИКИ

Если обе лампы потухли, соревновательное (клубное) устройство готово к работе.

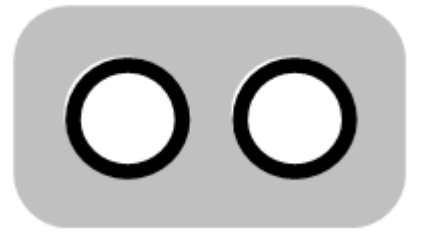

обе лампочки потухли клубное устройство готово

Если только зеленая лампочка потухла после самодиагностики, а красная лампочка все еще горит, то самодиагностика обнаружила ошибку. В этом случае выключите и снова включите питание. Если красная лампочка попрежнему продолжает гореть, обратитесь к Вашему дилеру или к одному из наших партнеров по сервисному обслуживанию.

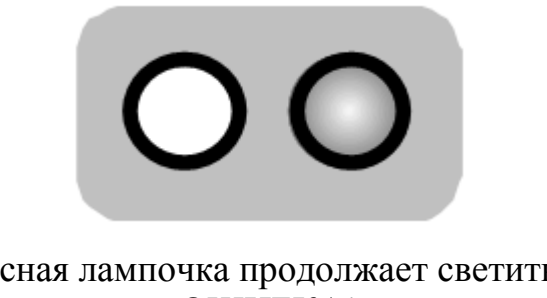

красная лампочка продолжает светиться ОШИБКА!

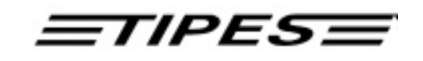

### **4. ОБЗОР РАЗЪЕМОВ MC2100**

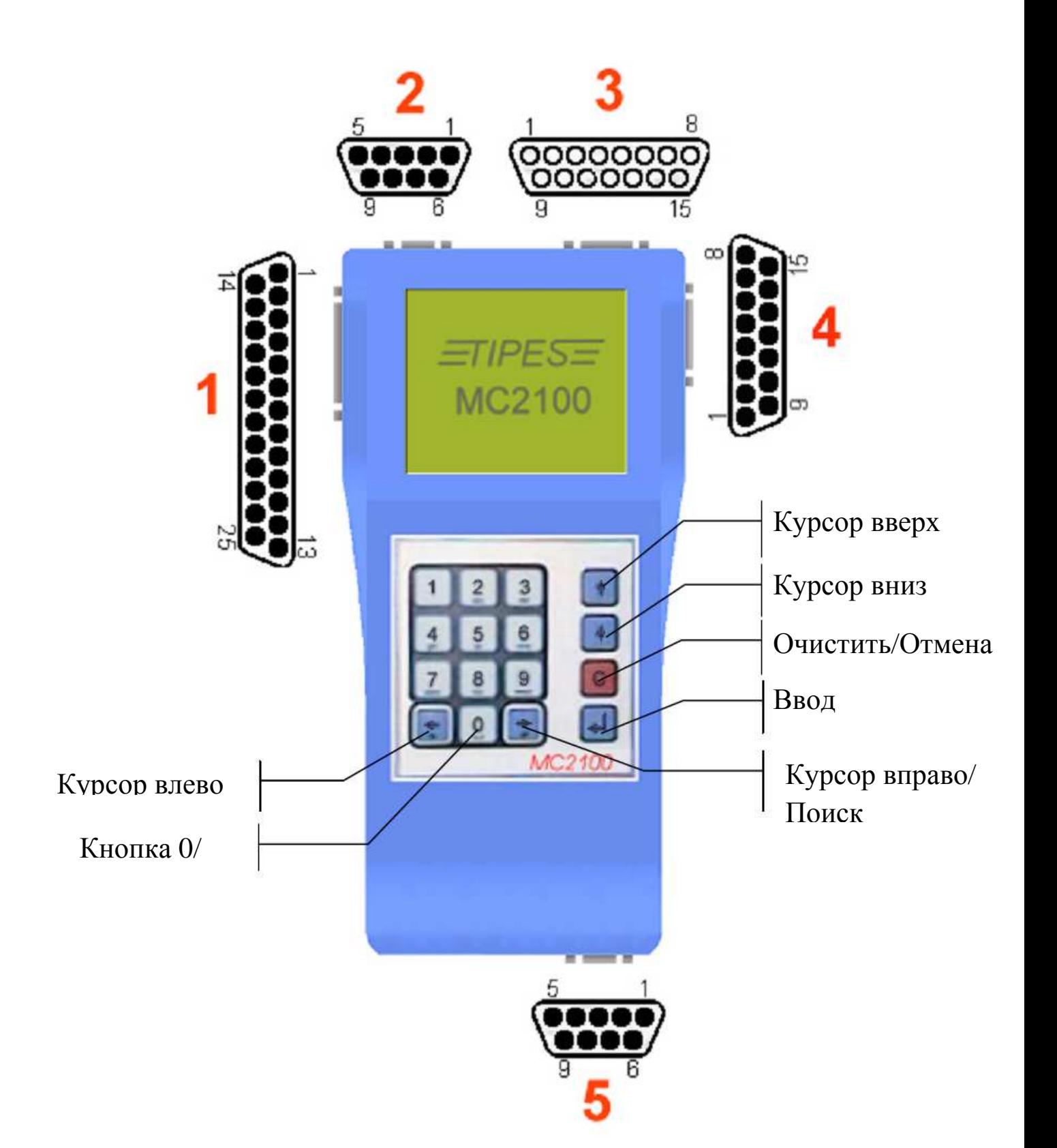

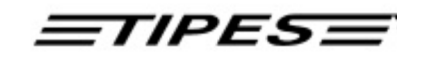

### **5. ОПИСАНИЕ РАЗЪЕМОВ MC 2100**

### **Параллельный разъем 1 (PRN)**

Вы можете подключить любой параллельный принтер со стандартизированным интерфейсом Centronics таких как струйный принтер, лазерный или матричный принтер. Но учтите , что никакие Windows GDI принтеры не подойдут .

### **Примечание: Пожалуйста, подключите MC2100 к питанию, прежде чем включать Ваш принтер.**

### **UniversalSerialTipesBus разъем 2 (USTB)**

К USTB (Universal SerialTIPES Bus) можно подключить несколько типов ловушек (1 - , 2- х или 4- позиционные ловушки, устройство непрерывной синхронизации). Дополнительное оборудование, которое будет разработано в будущем, также будет подключаться к разъему USTB . USTB предназначен для подключения одного устройства к другому. Для подключения устройств к USTB нет необходимости в дополнительном оборудовании. Пожалуйста, позаботьтесь о потребляемой мощности и используйте на каждые 3 ловушки Тадаптер , чтобы подкрепить питание . Кроме того , пожалуйста, проверьте лампочку на конечном разъеме, который должен быть подключен к последнему устройство вашей системы . Если лампа на разъеме мигает непрерывно , что указывает на недостаточное питание, то Ваша система может не обнаружить голубей. Чтобы решить эту проблему, пожалуйста, подключите Т-адаптер между последней ловушкой и предыдущей. Каждое подключенное устройство можно идентифицировать независимо, что дает MC2100 возможность обнаружить неисправные устройства или сбой линии. Максимальная длина между устройствами, подключёнными к этой шине, может быть увеличена до 1000 м. Но в этом случае вы должны тщательно контролировать индикатор потребления энергии. Для этого обратитесь к дилеру или непосредственно к производителю. В стандартной версии системы MC2100 вы сможете подключить до 32 антенн. Для специальных целей можно расширить это количество до 64.

### **Разъём клубного устройства / считывающего устройства 3 (AUX)**

Этот разъем дает возможность подключения MC2100 к Вашему старому оборудованию TIPES. Он также используется для подключения MC2100 к клубному (соревновательному) устройству для распределения голубей, соревнования или процедуры связи в клубе. Обратите внимание, что при подключении считывающего устройства Вы не сможете подключить ловушку прямо к разъёму Антенна/SUPRA. В будущем можно будет подключить резервный блок управления параллельно со считывающим устройством к этому разъему.

 $=$ TIPES $=$ 

### **Антенный/SUPRA разъем 4 (AUX)**

В этот разъем можно подключить ловушку непосредственно или SUPRA. Обратите внимание, что возможно параллельное соединение со считывающим устройством к разъему считывающего устройства. Для целей резервного копирования можно подключить устройство управления или дополнительное устройство MC2100. Это можно осуществить параллельно к считывающему устройству или к клубному устройству.

### **Последовательный разъем 5 (COM)**

Этот разъем может быть использован для различных целей, например:

- Мобильный телефон (функция SMS)
- Последовательный принтер
- MC20 последовательный принтер
- Связь с ПК (только для личных любительских целей, невозможно

распределения, связи с ПК или регистрации на соревнования в клубе). Пожалуйста, обратитесь к меню настройки для более подробной информации.

### **6. КАК ПОЛЬЗОВАТЬСЯ TIPES® MC2100 MASTER?**

В этой главе будет описано как TIPES® поддерживает Вашу деятельность до, во время и после соревнований голубей. Всякий раз, когда вы не знаете, как выйти из определённой позиции меню, нажмите клавишу «С» или просто отсоедините MC2100 от источника питания. После включения питания Вы автоматически попадаете в главное меню, откуда стартуют все пошаговые инструкции. Ваши сохранённые данные сохраняются даже при выключении питания.

Программное обеспечение для MC2100 делится на 3 режима работы:

### 1. КЛУБНЫЙ РЕЖИМ

Этот режим включается автоматически, если MC2100 обнаруживает подключение клубного (соревновательного) устройства. У вас есть возможность обслуживать все функции соревнования, распределения, печати, процедура связи с ПК или необходимые дополнительные функции (удаление, настройки).

### 2. ДОМАШНИЙ РЕЖИМ

Этот режим автоматически активируется при обнаружении устройством MC2100 подключения считывающего устройства с подсоединёнными ловушками или одиночной ловушки на антенном разъеме или USTB устройства (ловушки). У вас есть возможность обслуживать все функции регистрации, печати, связи с ПК, номинации, информационные функции, а также необходимые дополнительные функции (удаление, настройка). Специальной функцией в этом режиме является Функция Непрерывного Хронометрирования. Это функция доступна с помощью специального считывающего устройства, подключаемого к разъему AUX и /или USTB-

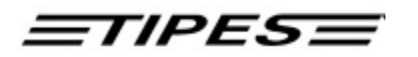

модуль Непрерывного Хронометрирования на USTB разъеме. Для более подробной информации, пожалуйста, обратитесь к специальным руководствам. 3. ОДИНОЧНЫЙ РЕЖИМ

Одиночный режим вводится автоматически при отсутствии подключения периферийных устройств. Здесь вы можете использовать функции номинации, удаления, настройки и т.д.

Меню состоит из иконок в нижней части дисплея и дополнительного текста выше для дополнительной информации. Каждая функция (соревнование, распределение и т.д.) MC2100 может быть запущена через Функцию Прямого Доступа. Подробное описание смотрите в главе 8.

Для каждой кнопки клавиатуры доступна функция автоматического повтора. Эта функция запускается после удерживания кнопки в течение более 1 с.

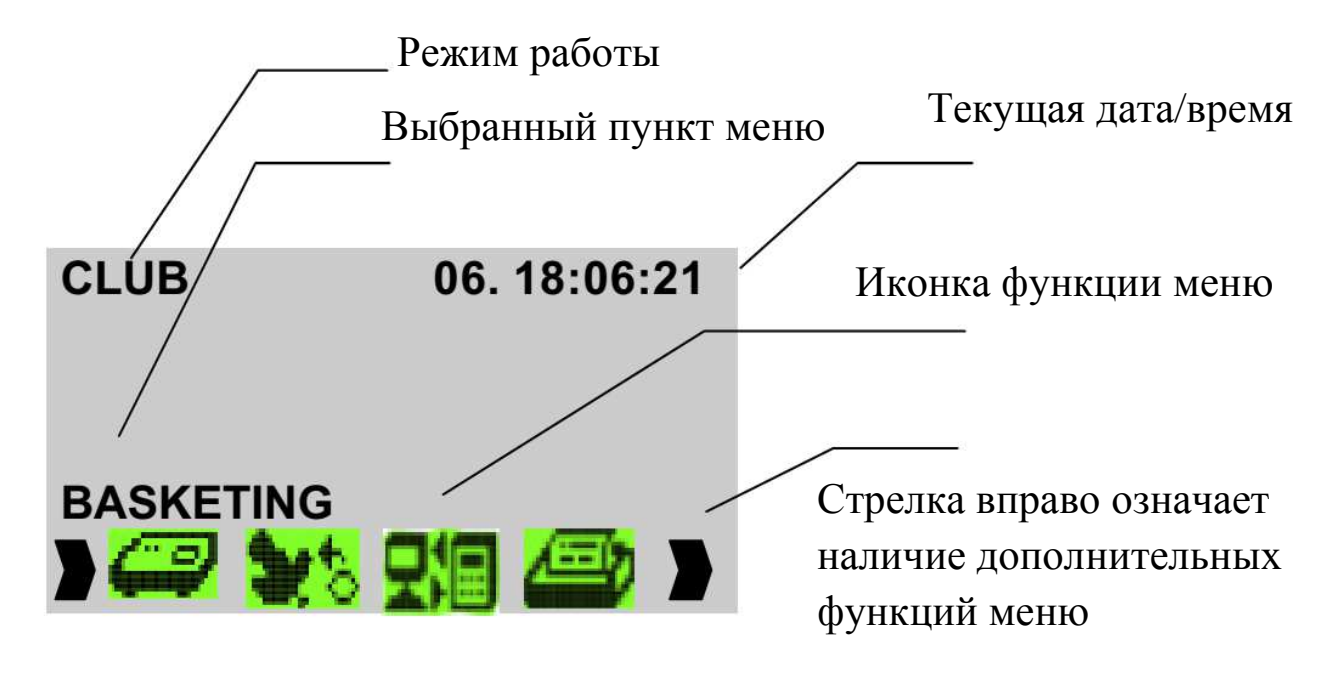

Функция в режиме меню выбирается нажатием кнопки со стрелкой вправо для перемещения вперёд по меню выбора и стрелку влево ключ для выбора в обратном порядке. Для возврата к началу нужно нажать кнопку ВВОД ( $\leftrightarrow$ ). Каждое меню предлагает различные возможные функции. Пошаговое описание в следующей главе подробно опишет работу с TIPES® MC2100 MASTER. Следующая глава покажет Вам, как TIPES® поддерживает Вашу деятельность до, во время и после соревнований голубей. Всякий раз, когда Вы не знаете как выйти из определенной позицию меню, просто выключите считывающее устройство. После включения Вы автоматически попадаете в главное меню, откуда начинаются все пошаговые инструкции. Перед появлением главного меню Вы увидите стартовое окно и окно конфигурации. Стартовое окно включает в себя общую информацию о системе (производитель, продавец, версия программного обеспечения и серийный номер).

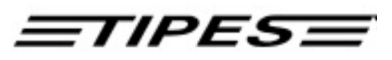

Информация в окне конфигурации очень важна, потому что она показывает информацию о подключенных устройствах Вашей TIPES® системы. Вы должны посмотреть на него каждый раз при запуске систему. Кроме того, можно перейти к этому окну из главном меню, нажав кнопку ОТМЕНА («С»). Пожалуйста, будьте внимательными с сообщениям с предупреждениями , так как они связаны с безопасностью эксплуатации всех подключенных устройств системы MC2100 . Все устройства, которые могут быть подключены к мастерустройству MC2100 будут отображены в окне конфигурации.

Пожалуйста, обратитесь к следующим символам:

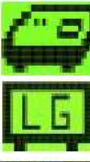

Клубное устройство подключено

Считывающее устройство подключено

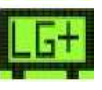

Считывающее устройство с функцией непрерывного хронометрирования подключено

USTB -ловушки подключены-дополнительно в левом углу

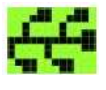

отображается количество подключённых ловушек TIPES® ловушки – подключены через порт 4 (AUX). Пожалуйста,

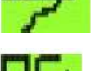

обратите внимание, что возможно подключить только одну ловушку.

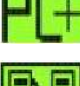

ПК подключен через COM порт.

Резервное устройство управления подключено через порт AUX (4).

Мобильный телефон подключён через COM порт (5).

TIPES® MC20принтер подключен через СОМ-порт (5).

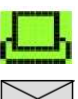

Параллельный принтер настроен через меню настройки.

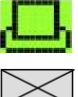

Нет подключённых устройств.

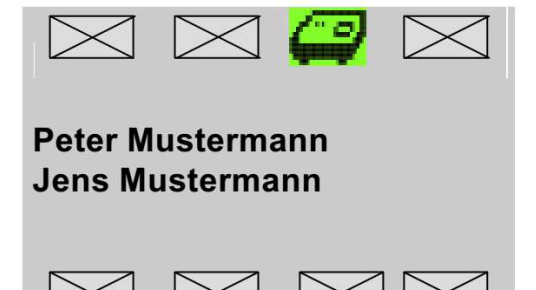

Перед входом в основное меню MC2100 Вам, возможно, необходимо будет установить правильную дату и время. Это происходит после того, как система не используется в течение более 2-х или 3-х недель. Внутренние энергетические мощности должны быть подзаряжены, и время нужно будет установить заново. Это осуществляется в режиме CLUB автоматически, без вмешательства со стороны

пользователя. В другом режиме нужно установить время вручную. При возникновении данной ситуации, мы рекомендуем держать MC2100 подключенным к источнику питания более 3 минут.

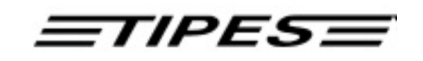

#### **Многопользовательский режим**

MC2100 позволяет использование до 4 независимыми заводчиками.

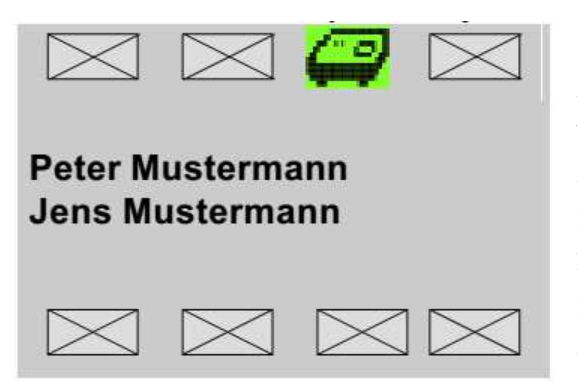

Окно конфигурации показывает вам имена заводчиков, установленные в этом устройстве. Для выбора желаемого заводчика используйте кнопки со стрелками и нажмите клавишу ВВОД  $(\leftarrow)$ . Если вы хотите выбрать другого заводчика перейдите назад к окну конфигурации и выберите заводчика.

Вы можете войти в окно конфигурации, нажав кнопку "C" в окне основного меню. Новый выбранный заводчик будет показан в окне основного меню. Для операций, таких как удаление, печать, соревнования, подобранные птицы и т.д. Вы должны выбрать специального заводчика. Для функций регистрации Вам достаточно выбрать одного из отображённых заводчиков.

### *Программирование данных заводчиков из ПК*

Если вы хотите запрограммировать новую таблицу распределения в MC2100, пожалуйста, запрограммируйте вначале данные заводчиков или, если уже сделали это, выберите заводчика в окне конфигурации. Для связи пожалуйста, обратитесь к главе связь с ПК.

### *Удаление одного заводчика*

Чтобы удалить данные одного заводчика пожалуйста, выберите заводчика в окне конфигурации и нажмите кнопку "0". После этого вы должны ввести пин код этого любителя (тот же код, который он использует для удаления данных гонку).

### **7 . Функции MC2100**

В дальнейшем мы дадим подробное описание всех доступных функций, и в каком режиме они могут работать.

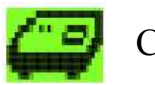

Соревнование

Доступна только в режиме КЛУБНЫЙ. В этой главе описывается, как зарегистрировать Ваших голубей с помощью клубного устройства. Во время процедуры регистрации внутренние часы Вашего контрольного устройства настраиваются автоматически клубным устройством.

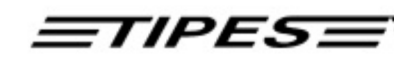

Сигналы времени посылается спутниковой системой глобального позиционирования (GPS), которая работает в каждом районе мира .

### **Используйте клубное устройство для соревнований!**

Убедитесь, что (GPS) приёмник сигналов времени подключен к мастерустройству. Подключите устройство управления к мастер-устройству. Если не получен сигнал приемника времени, загорится красная лампочка на клубном устройстве. В этом случае, пожалуйста, выключите клубное устройство на несколько секунд, и включить снова без подключения MC2100.

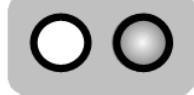

В случае возникновения проблем с приёмником времени, включается красная лампочка

Если GPS приемник подключен, количество спутников определяется по миганию зеленой лампочки. Число коротких вспышек после длинных пауз показывает число спутников, с которых получен сигнал. GPS требуется сигналы от 4-х спутников. Перемещайте антенну приемника времени, если количество обнаруженных спутники не достигает этого значения. Поиск спутников занимает несколько минут. Лучшая результативность гарантируется на открытом воздухе. Бетонные стены и здания уменьшают мощность радиосигнала.

**Эта корректировка времени начнется автоматически, если внутренние часы мастер-устройства не были настроены в течение последних 24 часов. Обычно первое устройство управления, соединенное с мастерустройством, запустит поиск спутников GPS при выборе режима соревнования. Внутренние часы всех следующих MC2100 будут настроены по часам клубного устройства автоматически. Поиск спутников может быть пропущен, если GPS была подключена к клубному устройству за несколько минут до подключения первого MC2100 для соревнований. Поиск спутников к этому моменту, возможно, уже завершен.** 

После успешной настройки времени Вы должны выбрать точки выпуска. Пожалуйста, обратите внимание, прежде чем начать процедуру регистрации на соревнования Вам необходимо закачать набор точек выпуска из административного программного обеспечение ПК в MC2100. Пожалуйста, обратитесь глава о связи с ПК или руководству по административному программному обеспечению ПК.

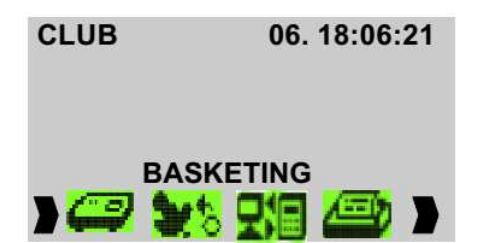

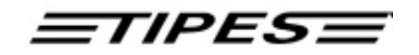

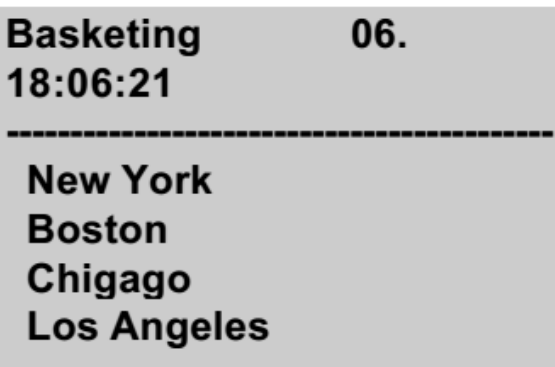

Пожалуйста, обратите внимание, что если вы не загрузите точки выпуска в MC2100 , то у вас будет по умолчанию запрограммированы заводские точки выпуска, как 1 -1, 1 -2, 1 -3, ...

Переместить курсор выбора на точки выпуска, на которые вы хотите в зарегистрировать Ваших голубей и нажмите ВВОД, чтобы выбрать их.

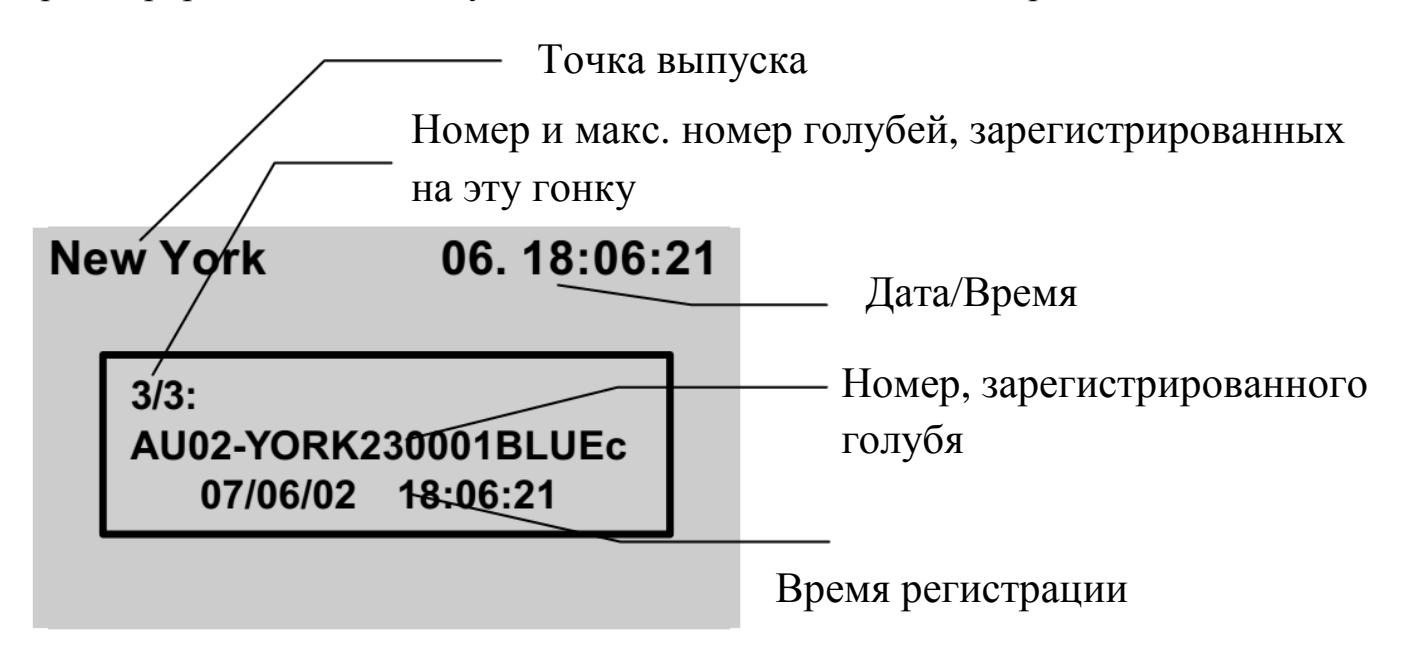

Пожалуйста, поставьте Ваших голубей один за другим на клубное устройство и слушайте звуковые сигналы, которые оповещают об успешной регистрации на соревнования. На следующем рисунке показано, как использовать клубное устройство, чтобы зарегистрировать голубя на соревнования.

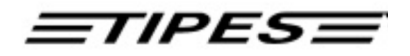

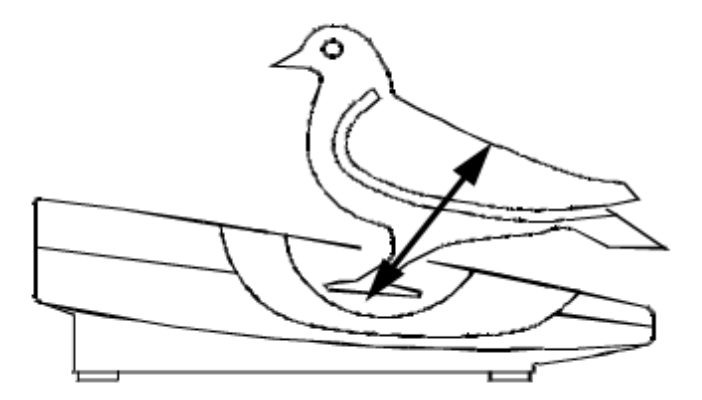

Зеленая лампочка-индикатор загорится приблизительно на 1 секунду, что показывает Вам, что голубь зарегистрирован на соревнование успешно.

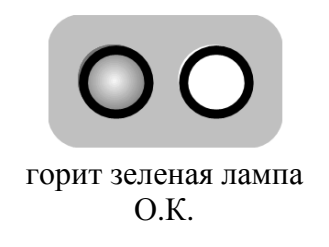

Если загорится красный индикатор, это означает, что что-то не так с электронным кольцом. Пожалуйста, поместите кольцо снова в углубление клубного устройства. Если красный индикатор загорается снова, вы должны снять это кольцо с ноги голубей, потому что оно дефектное.

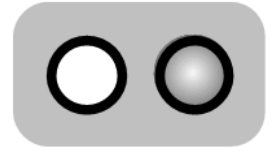

горит красная лампа ДЕФЕКТНОЕ КОЛЬЦО

#### **Распределение во время регистрации на соревнования**

Как вы знаете, в некоторых предыдущих версиях устройства управления TIPES® Вы можете зарегистрировать голубя во время соревнований без подключения компьютера. Каждая версия MC2100 оснащена этой функцией в качестве стандарта. Эта функция должна использоваться в случае возникновения чрезвычайной ситуации, когда кольцо голубя становится дефектным. Для успешной регистрации номер кольца голубя должен быть элементом предварительно загруженной таблицы размещения.

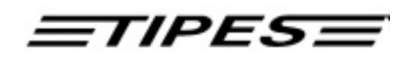

В режиме регистрации на соревнования система автоматически распознает не зарегистрированные электронные кольца, когда Вы кладете его на клубное устройство.

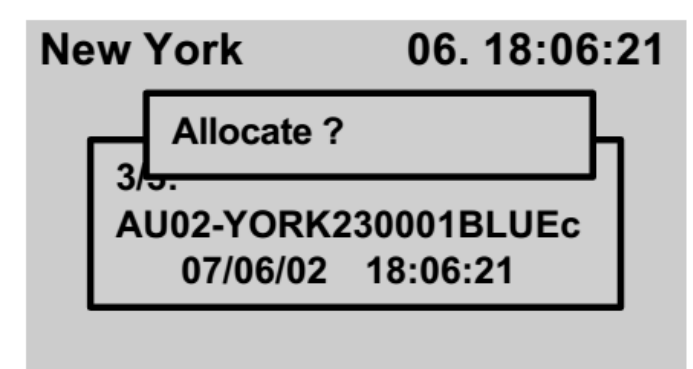

Нажмите клавишу ВВОД, если вы хотите закрепить зарегистрированное электронное кольцо за голубем. Если не хотите - нажмите кнопку «С» и процедура будет отменена.

Для выбора голубя, которого вы хотите разместить, нужно сделать одно из двух:

1. Переместите курсор кнопками вверх и вниз на желаемого голубя

2. Нажмите кнопку со стрелкой вправо и введите последние 4 цифры из номера идентификационного кольца голубя

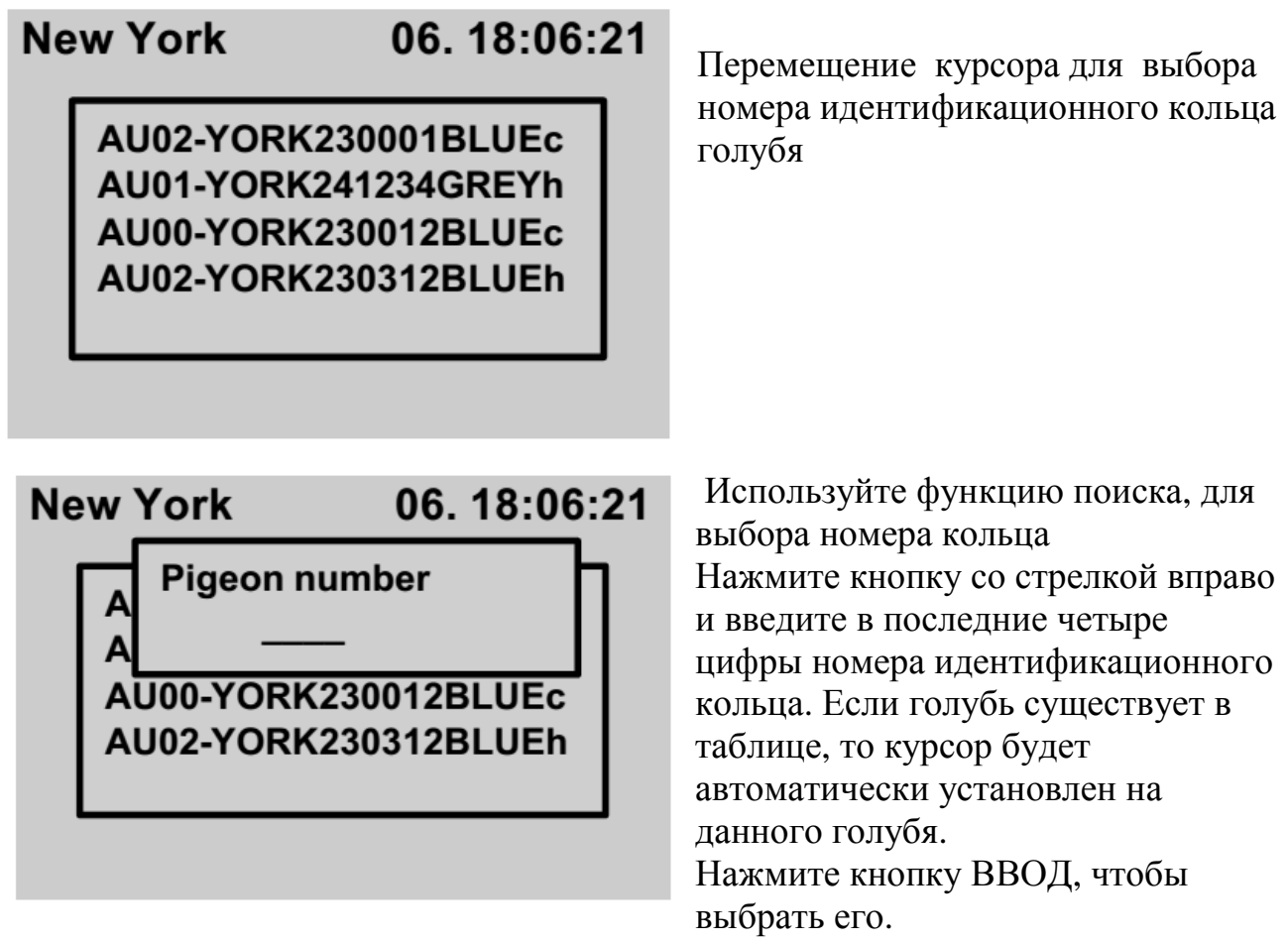

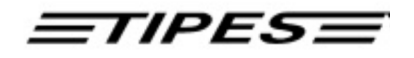

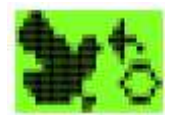

Список результатов гонки

Доступна только в режиме CLUB .

Эта функция позволяет вам создавать список результатов гонки вместе с подключенным клубным устройством. Распечатка генерироваться не может. Печать списка результатов гонки можно легко осуществить в режиме ДОМАШНИЙ РЕЖИМ

При помощи подключённого последовательного или параллельного принтера.

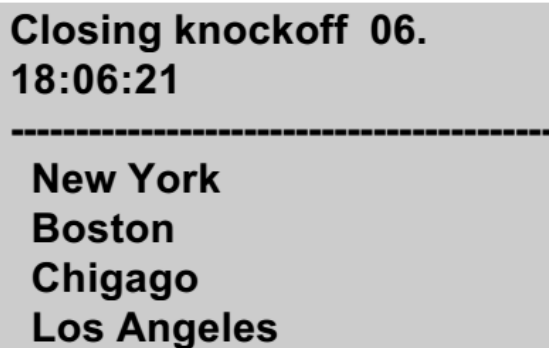

Пожалуйста, выберите точку выпуска и нажмите кнопку ВВОД  $(\leftarrow)$ , чтобы начать создание списка результатов гонки. Время списка результатов гонки будет автоматически генерировано и будет храниться для соответствующей точки освобождения. На следующем этапе этой функции Вы

должны выпустить птиц для удаления. Если вы не хотите выпускать -нажмите

 $'C'$  .

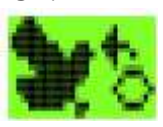

Распределять

Доступно только в режиме КЛУБНЫЙ.

Устройство управления должно знать электронный номер каждого кольца TIPES®, которое крепится к Вашему голубю. Устройство управления может хранить таблицу перекрестных данных обо всех номерах идентификационных колец Ваших голубей и соответствующих им номерах электронных колец TIPES®. Эта таблица позволяет Вашей системе TIPES® всегда отображать идентификационные номера, которые Вам известны.

Теперь давайте посмотрим, как Ваше устройство управления " узнает" все эти номера:

### **Используйте мастер-устройство для размещения!**

Убедитесь, что клубное устройство подключено к клубному персональному компьютеру через интерфейс ПК.

Обратитесь к руководству клубного устройства за подробными инструкциями по установке. Административное программное обеспечение должно быть запущено и должен быть выбран режим распределения. Пожалуйста, обратитесь к Руководству по программному обеспечению . Подключите Ваш MC2100 к клубному устройству.

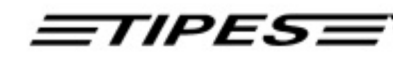

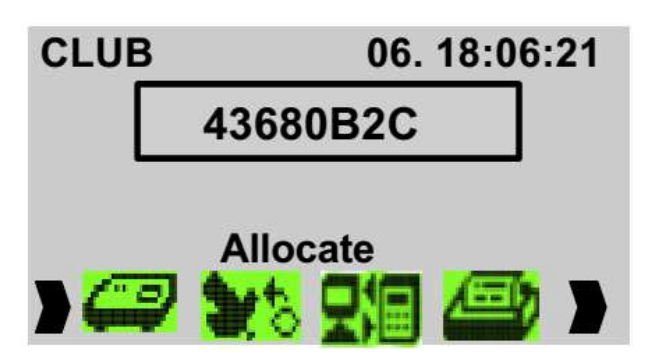

Выберите функцию РАЗМЕСТИТЬ с помощью кнопок (вправо / влево) Нажмите кнопку ВВОД. Этот номер мгновенно исчезает с дисплея на персональный компьютер в момент ввода команды "РАЗМЕСТИТЬ". Там он привязывается в таблице к номеру идентификационного (металлического)

кольца, предварительно выбранного оператором ПК.

После того, как все Ваши голуби были размещены, отключите Ваше устройство управления от мастер-устройства. Справочная таблица теперь должна быть скопирована в устройство управления. Если все голуби размещены, нажмите кнопку 'C', чтобы войти в главное меню. Выберите «Связь с компьютером» для загрузки таблицы размещения в MC2100 . Пожалуйста, обратитесь к главе «Связь с компьютером» для передачи данных и для более подробной информации руководство для клубного устройства и программного обеспечения.

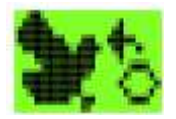

.

Связь с компьютером

### Доступен в режиме КЛУБНЫЙ, ДОМАШНИЙ или ОДИНОЧНЫЙ <sup>1</sup>

Ваша система TIPES® способна обмениваться данными с ПК стандарта IBM (по крайней мере, Pentium 233 для WINDOWS и 486 для версии DOS) . Передача данных требуется в таких случаях

- Хранение и восстановление таблиц размещения в устройстве управления
- Хранение идентификационных данных заводчика в устройстве управления
- Перевод и удаления точек выпуска
- Изменение секретного PIN-кода (см. главу «Удаление»)
- Считывание результатов гонки из устройства управления.

Подключите Ваш MC2100 к клубному устройству. Персональный компьютер должен быть подключен к ПК разъему на задней части клубного устройства .

 $1 B$  одиночном режиме вы можете подсоединиться через разъем СОМ

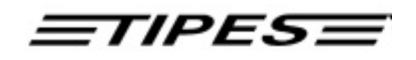

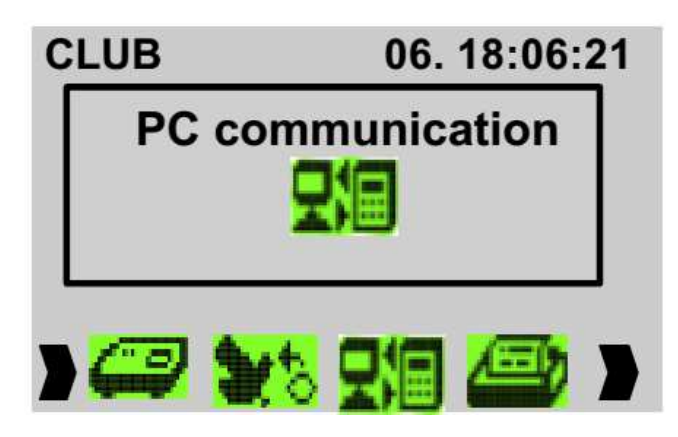

Выберите функцию «Связь с компьютером» с помощью кнопок (вправо/влево). Нажмите кнопку ВВОД. Во время получения или отправки данных MC2100 стрелка покажет направление передачи данных. Для получения подробной информации, пожалуйста, обратитесь к руководству по программному обеспечению.

Вы можете отменить меню связи с компьютером, нажав кнопку 'C'.

### **Особенности при программировании точек выпуска**

Если вы хотите загрузить точки выпуска, которые определяются самостоятельно, сначала вы должны удалить точки выпуска, установленные по умолчанию, которые сконфигурированы при инициализации. В противном случае, они будут объединены в существующую таблицу точек выпуска в Вашем MC2100. MC2100 дает вам возможность загружать до 50 различных точек выпуска. Для того чтобы удалить точки выпуска в MC2100 , вы должны запустить функцию "Удалить" в программном обеспечении, подменю точки выпуска.

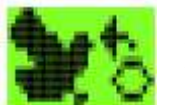

Печать

### Доступно в режиме КЛУБНЫЙ, ДОМАШНИЙ или ОДИНОЧНЫЙ

КЛУБНЫЙ режим работы

TIPES может генерировать распечатки зафиксированных на соревнование после регистрации на соревнование или зарегистрированных голубей после тренировки или гонки. Вы можете печатать из параллельного порта или через клубное устройство на последовательном принтере. Для официальных гонок Вы должны использовать клубное устройство для генерации списка результатов гонки.

Как установить порт принтера Вы найдете в разделе Установки.

Используйте мастер-устройство для печати «официальных» результатов гонки!

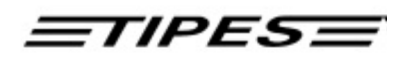

Убедитесь, что приемник времени подключен к клубному устройству. Подключите Ваш MC2100 к клубному устройству.

Если вы используете последовательный принтер (RS 232) подключите его к разъему принтера клубного устройства.

Принтер должен быть включён, пожалуйста, обратитесь к руководству по эксплуатации принтера. Предварительные установки для принтера:

Скорость передачи: 9600 бод Размер данных: 8 бит, 1 стоп-бит Четность: нечетный «Рукопожатие»: нету

### **Printing**

### 06.18:06:21

**Basketing List Knockoff-List Allocation-List** 

Выберите функцию «Печать» клавиши (вправо/влево) Нажмите кнопку ВВОД Переместите курсор выбора на подпункт меню списка, который Вы хотите напечатать. Нажмите кнопку ВВОД, чтобы выбрать его.

Вы можете распечатать 3 различных списка:

- · Список соревнования
- · Список результатов гонки
- · Список размещения

При печати списка соревнования и списка результатов гонки Вы должны сначала выбрать точку выпуска гонки, которую Вы хотите распечатать.

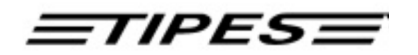

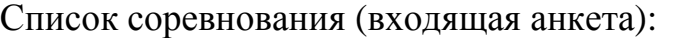

TIPES MC2100 V2.02INTP Race entry form

Page 1

Date: 07/08/02 Time: 13:28:58

Breeder No.: 001 02 01 001 Name: Motz USA MC2100 Serial No.: M849000000 Liberation point: New York Day Time el.ring no. Nom Birds S PR As.ringNo. 001 1 1-D-39710110 c 8. 13:27:47 493C345A<br>002 1 1-D-39710109 c 8. 13:27:49 493E0291  $\star$  $\star$ 003 1 1-D-39710103 c 8.13:27:50 49392946 004 1 1-D-39710113 c 8. 13:27:52 493E05AC 1 1-D-39710108 c 8. 13:27:55 493E05DC 005 006 1 1-D-39710104 c 8. 13:27:56 4930D9E5 007 1 1-D-39710115 c 8.13:27:58 493E04E0 1 1-D-39710105 c 8. 13:28:00 493D3CF2 008 009 1 1-D-39710111 c 8. 13:28:01 493E044B 010 1 1-D-39710112 c 8. 13:28:03 493D37D9 1 1-D-39710114 c 8. 13:28:04 493E04E5 011 012 1 1-D-39710107 c 8.13:28:06 4939A968 013 1 1-D-39710106 c 8. 13:28:07 493E052A Number of basketed pigeons: 13 Picked birds, not basketed: 0 

Starting knockoff: 07/08/02 13:27:35

Time difference to UTC: 00000 minutes

Fancier  $C1ub$  $C1ub$ Список результатов гонки:TIPES MC2100 V2.02INTP Page 1 Clockroll Date: 07/08/02 Time: 13:33:13 Breeder No.: 001 02 01 001 Name: Motz USA MC2100 Serial No.: M849000000 Liberation point: 1-1 No. PB As.ringNo. Day Timein el.ring no. Nom Birds S 001 001 1 1-D-39710110 c 8. 13:31:47 493C345A  $\overline{\phantom{a}}$ 

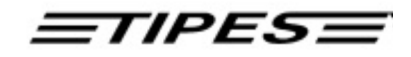

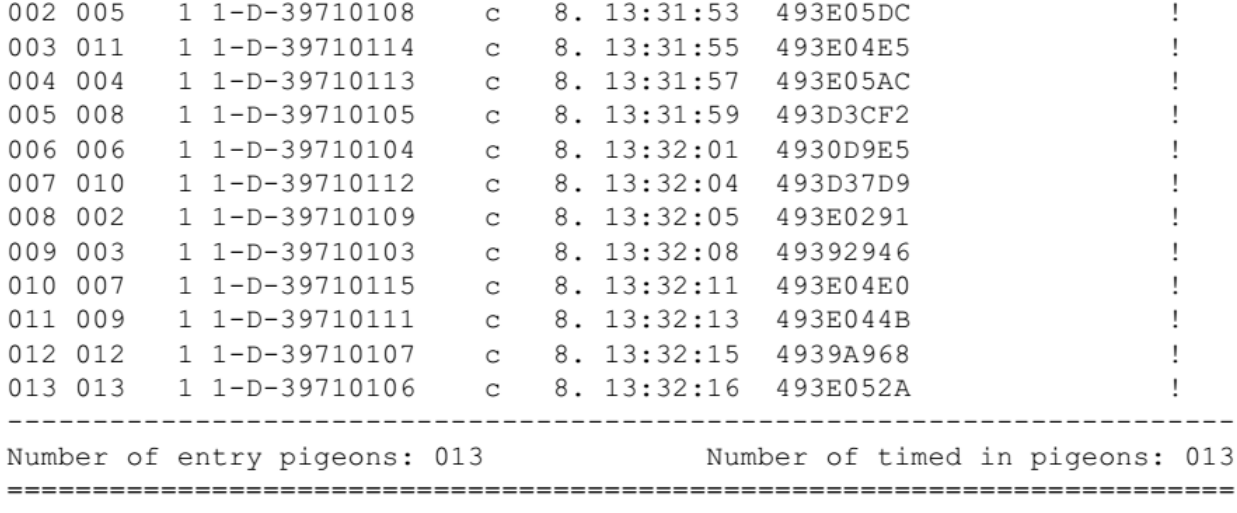

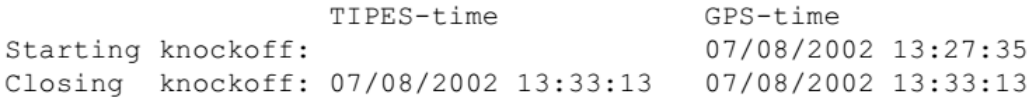

Time difference to UTC: 00000 minutes

\_\_\_\_\_\_\_\_

Fancier

 $Club$ 

 $Club$ 

\_\_\_\_\_\_

### Список размещения

TIPES MC2100 V2.02INTP Allocation list

Page 1

Date: 07/08/02 Time: 13:29:45

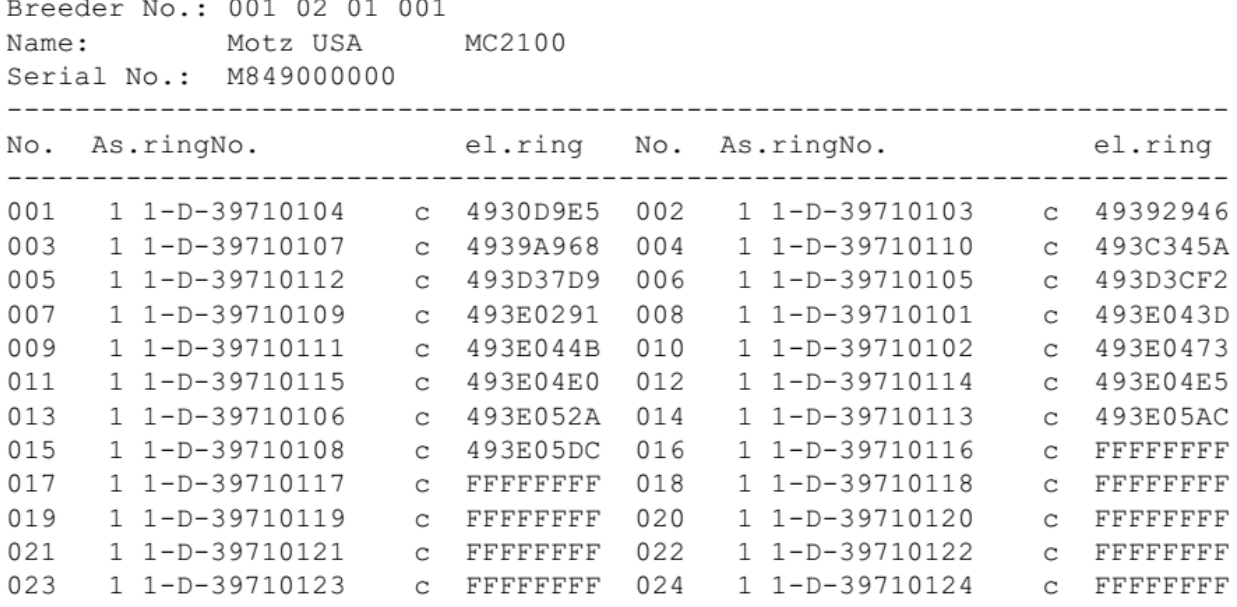

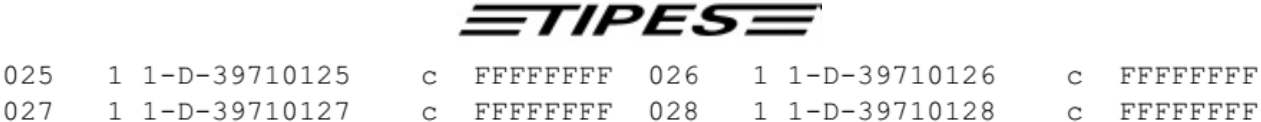

Fancier

Club

029 1 1-D-39710129 c FFFFFFFF 030 1 1-D-39710130

Club

C FFFFFFFFF

### **Работа в режиме ДОМАШНИЙ**

Если Вы хотите распечатать результат гонки или списки игр вы можете использовать функции печати, аналогичные режиму КЛУБ

Кроме того, Вы можете распечатать результаты гонки с помощью принтера TIPES MC20, подключенного к последовательному разъему. Пожалуйста, запустите функцию печати "Активировать печать MC20" для использования специального TIPES® MC20 принтера.

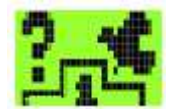

Азартные игры (подобранные птицы и номинации )

### Доступно в режиме КЛУБНЫЙ, ДОМАШНИЙ или ОДИНОЧНЫЙ

До регистрации Ваших голубей на соревнования можно хранить подобранных птиц и номинации для каждого голубя в Вашем MC2100. Азартные игры можно сделать каждый раз независимо от того, к какому устройству MC2100 подключено (устройство считывания, клубное устройство, блок питания) и какой режим установлен. Обратите внимание, что Вы можете номинировать или же сделать подбор птиц только для тех голубей, которые не зарегистрированы на соревнования или не отслеженные для гонки.

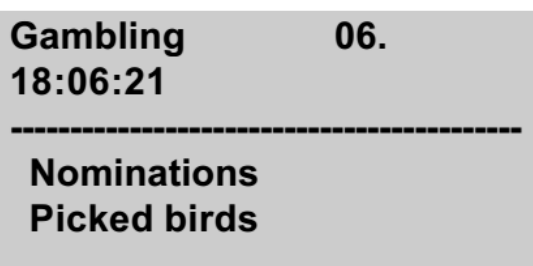

Выберите функцию «Азартная игра» кнопками (вправо/влево). Нажмите кнопку ВВОД. Переместите курсор выбора на подпункты меню со списком, который Вы хотите напечатать. Нажмите кнопку ВВОД , чтобы выбрать его.

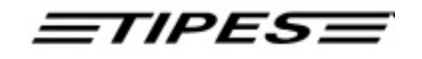

### Номинации

Перед номинированием голубей Вы должны выбрать гонку, на которую они должны быть номинированы. Для выбора голубя из списка голубей Вы можете использовать прокрутку или функцию поиска. Для дополнительной

06.18:06:21 **Nominations** 

> AU02-YORK230001BLUEc AU01-YORK241234GREYh AU00-YORK230012BLUEc AU02-YORK230312BLUEh

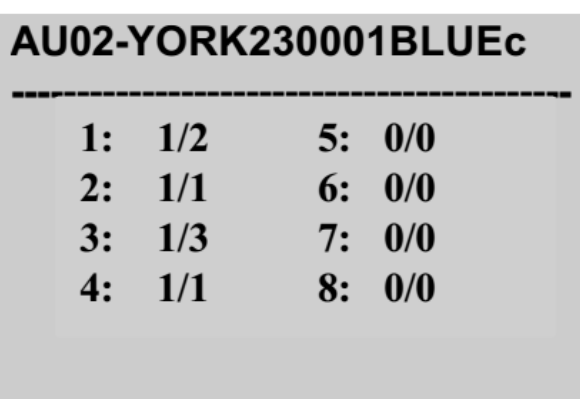

информации обратитесь к главе "Размещение во время регистрации на соревнования". Нажмите клавишу ВВОД, чтобы выбрать голубя. Голуби, которые не размещены или уже зарегистрированы на соревнование, не могут быть номинированы. Пустой ящик в нижней части дисплея показывает информацию о номинациях, которые были сделаны раньше.

Вы можете ввести 8 различных категорий номинаций в диапазоне от 0 до 1 . Цифра после обратной косой черты показывает, как много голубей Вы уже номинировали на каждую категорию. Номер голубя, которого Вы номинируете, отображается в верхней части дисплея. После ввода курсора Вы автоматически переходите на следующее поле ввода. При вводе в

категорию 8 данные автоматически сохраняются, и происходит возврат в меню выбора голубей. Можно также сохранить введенные данные, если вы нажмете кнопку ВВОД. Если нажать кнопку 'C' , Вы покинете окно ввода, и данные не сохранятся.

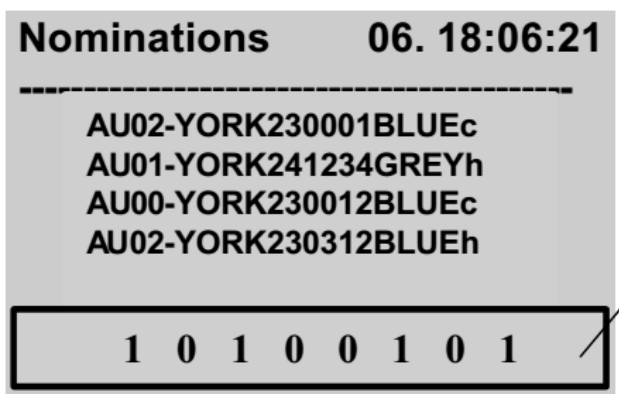

Если вы хотите проверить свои номинации, Вы можете пройтись по списку голубей и посмотреть на информационное окно.

**Информационное окно**

### Подобранные птицы

Перед тем, как можно выбрать голубей для подобранных птиц Вы должны выбрать гонку, для которой это должно быть сделано.

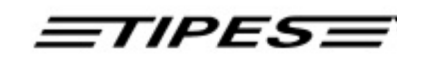

Вы можете выбрать функцию подобранных птиц независимо от гонки. Это означает, что для каждой точки выпуска (гонки) Вы можете установить новых подобранных птиц (от 001 до ?).

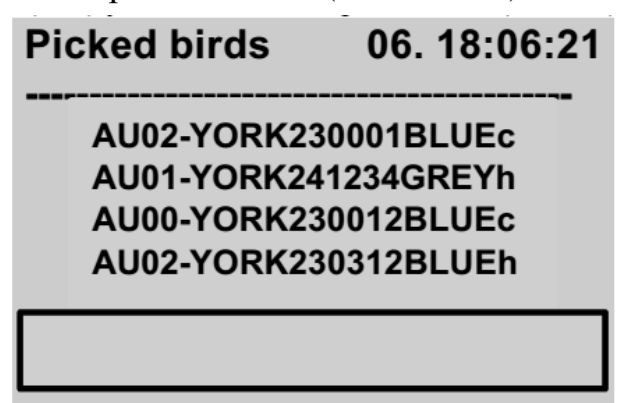

Для выбора голубя из списка голубей Вы можете использовать прокрутку или функцию поиска. Для дополнительной информации обратитесь к главе "Размещение во время регистрации на соревнования". Нажмите клавишу ВВОД, чтобы выбрать голубя. Голуби, которые не размещены или уже зарегистрированы на соревнование, не могут быть подобраны. Пустой ящик в

нижней части дисплея показывает информацию о голубях, которые были подобраны раньше.

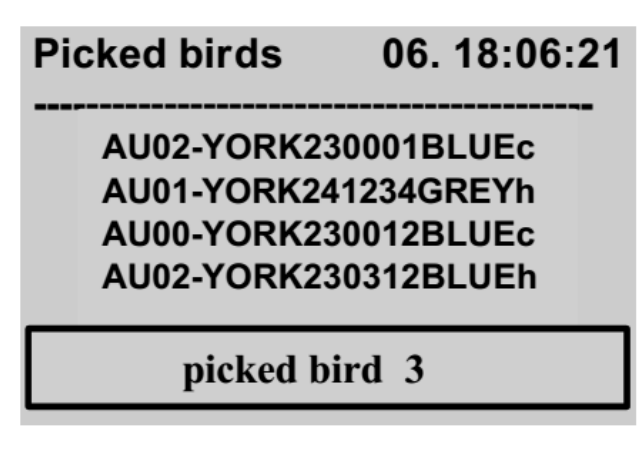

Если вы хотите подобрать выбранных голубей, нажмите ВВОД. Если вы хотите снять голубя, как подобранную птицу, нажмите клавишу 0. Информационное окно покажет Вам номер подобранного голубя для выбранной птицы. Если вы отозвали подобранную птицу, все другие голуби, участвующие в гонке, будут автоматически откорректированы системой.

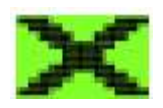

Удаление

Доступно в режиме КЛУБНЫЙ, ДОМАШНИЙ или ОДИНОЧНЫЙ

Каждый голубь может быть зарегистрирован только один раз. Если вы хотите, чтобы этот голубь участвовал в следующей гонке, Вы должны сначала удалить данные гонки. Функция удаления может быть запущена в каждом режиме работы (КЛУБНОМ, ДОМАШНЕМ или ОДИНОЧНОМ).

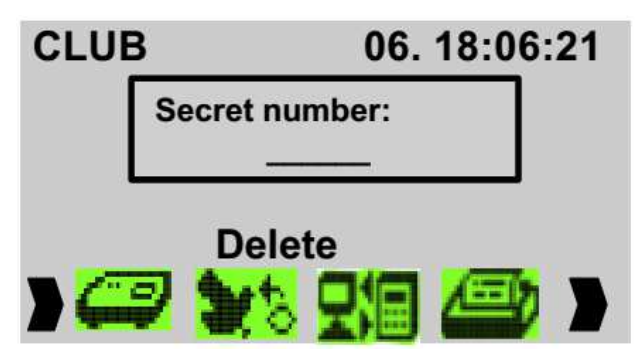

Выберите функцию удаления с помощью кнопок вправо / влево Нажмите кнопку ВВОД Введите PIN- код и нажмите клавишу ВВОД для подтверждения.

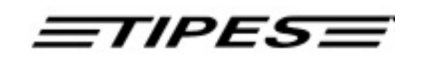

**Заводской PIN- код: 123456!** Если вы хотите изменить ваш PIN-код, обратитесь к соответствующей главе руководства по программному обеспечению.

MC2100 система включает в себя функцию безопасности, которая защищает заводчика от непреднамеренного удаления его данных о гонке. Голуби, зарегистрированные на соревнование, защищены от удаления. После распечатывания списка результатов гонки, MC2100 система выпустит голубей, и они могут быть удалены при вводе функции удаления.

### **Никакое предупреждение не будет отображаться, если вы не смогли удалить гонку. Удаление будет выполняться немедленно и необратимо, как только Вы подтвердите секретный код.**

Функция удаления автоматически передает данные в память истории , которая дает возможность восстановить свои результаты официальных или тренировочных полётов. Для более подробной информации , пожалуйста, обратитесь к главе об истории.

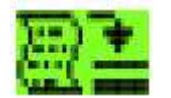

История

Доступно в режиме КЛУБНЫЙ, ДОМАШНИЙ или ОДИНОЧНЫЙ.

Функция «История» - это мощная функция, которая дает вам возможность хранить свои результаты гонки в устройстве MC2100 .

Как работает функция История?

Обратите внимание, что данные голубей и гонок сохраняются в память истории только после успешного удаления гонки.

Перед началом удаления MC2100 выдаст запрос, хотите ли Вы передать гонку в память истории. Если вы согласны, результаты гонки будут сохранены автоматически в истории памяти, прежде чем они будут удалены.

Управление историей запускается автоматически без каких-либо специальных действий с вашей стороны.

ПРИМЕЧАНИЕ: Объем памяти функции истории ограничено. Если появится сообщение, что достигнуто ограничение памяти история, пожалуйста, удалите старые данные истории в первую очередь.

Меню истории

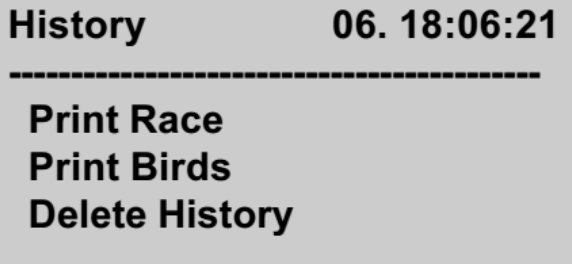

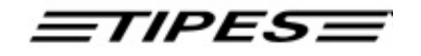

Печать гонки

В подменю Печать гонки позволяет печатать данные гонки для конкретной гонки, которую Вы выбираете через Меню выбора.

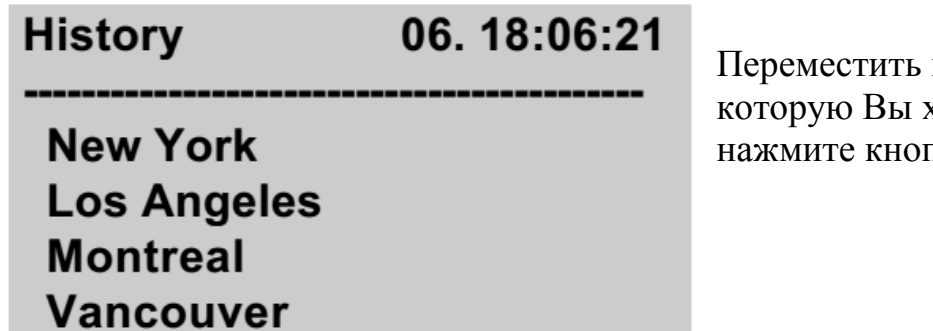

курсор на гонку, котите распечатать и нку ВВОД.

Распечатка для гонки, хранящейся в истории:

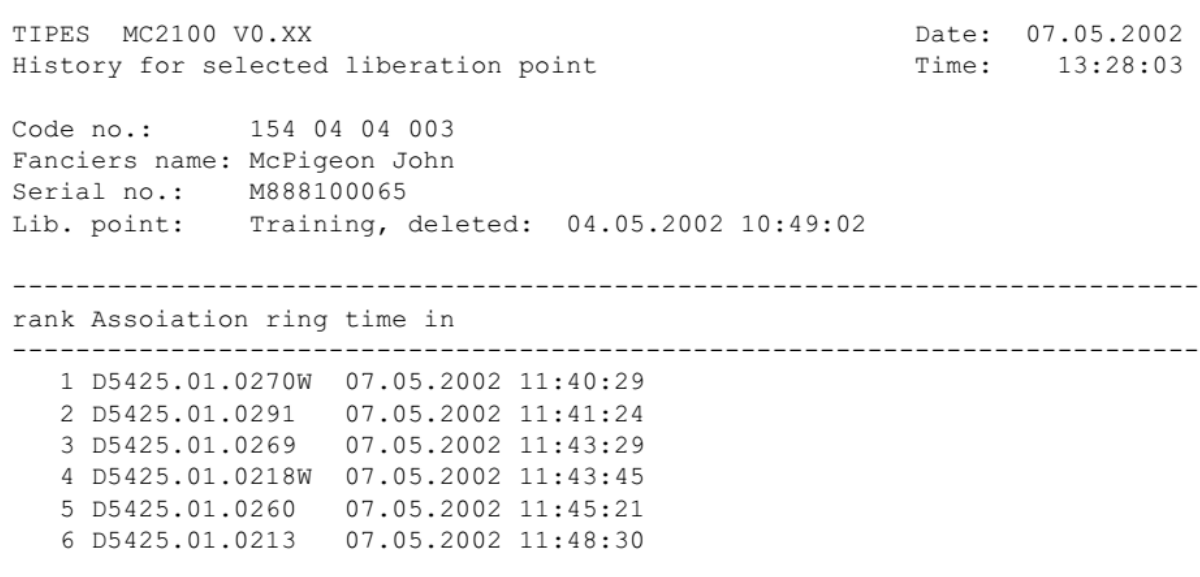

Печать данных истории голубя (птицы)

Подменю печать гонки позволяет печатать данные для конкретной птицы, выбранной через меню выбора птицы.

Печать данных истории для всех размещённых птиц

В следующем примере показано, как работает функция печати. В истории хранится две гонки. Одна из них – тренировочный полёт, другая - официальная гонка.

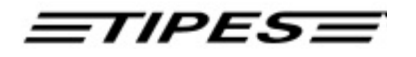

TIPES MC2100 V2.02INTP Historydata for allocated Pigeons Page 1

Date: 07/12/02 Time: 14:05:18

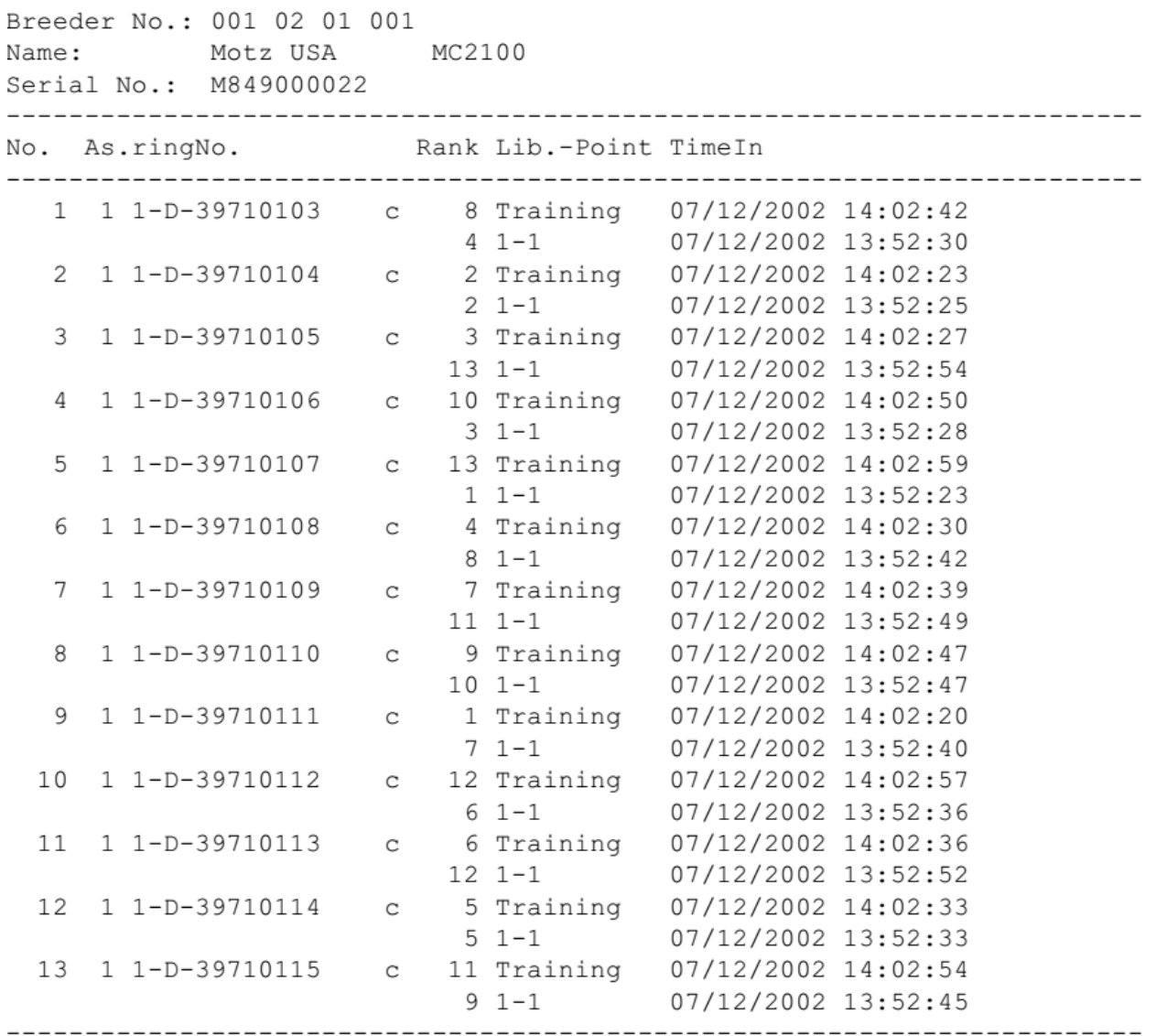

#### Удаление истории

Удаление истории дает возможность удалить все данные истории в памяти MC2100.

Пожалуйста, работайте с этой функцией с осторожностью, потому что после начала процедуры вы потеряете всю историю с данными, которые вы когдалибо хранили раньше.

Для Вашей безопасности и во избежание непреднамеренного удаления Вам будет предложено ввести Ваш личный секретный код. Для более подробной информации смотрите главу «Удаление».

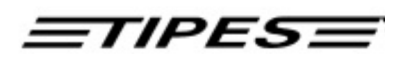

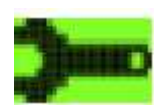

История

Доступно в режиме КЛУБНЫЙ, ДОМАШНИЙ или ОДИНОЧНЫЙ.

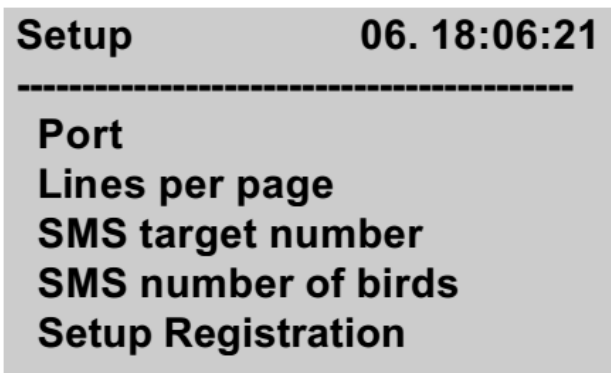

Функция настройки будет меняться в будущем, пожалуйста, обратите внимание на наш интернет-сайт (www.motz.de), где выставляются обновления руководства.

### **Установка времени**

Это подменю дает возможность установить дату и время вручную. Пожалуйста, заметьте, что Вы можете запустить эту функцию только тогда, когда данные ни одной гонки не хранятся в MC2100. В противном случае MC2100 покажет Вам пустое окно, и вернётся к подменю.

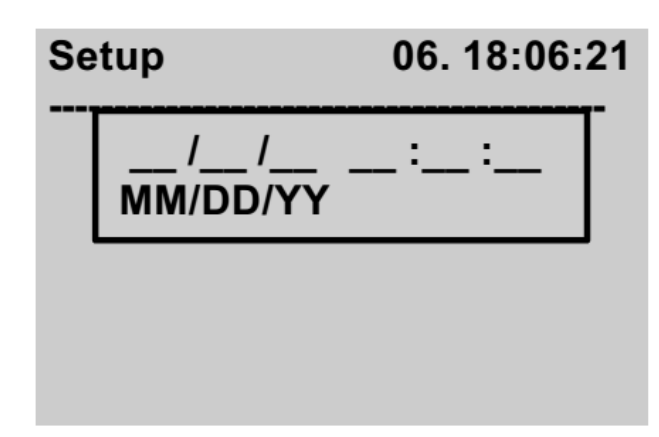

Для более подробной информации, пожалуйста, обратитесь к главе установка времени.

### **Установка принтера**

Здесь вы можете настроить принтер, на котором Ваши данные гонки должны быть напечатаны и количество линий на главной странице, которую MC2100 должен напечатать до начала подачи формы. Настройки, которые Вы выберете, будут храниться также при отключении питания MC2100.

$$
\equiv \equiv \equiv \equiv
$$

**Printer** 

06.18:06:21

Port

Lines per page

Переместить курсор выбора на гонку, которую Вы хотите распечатать и нажмите кнопку ВВОД.

У Вас есть две возможности выбора направления печати тренировочного или официального полётов:

· Печать через последовательный разъем клубного устройства или считывающего устройства

· Печать через параллельный разъем MC2100

Установка по умолчанию от производителя - печать через последовательный разъем клубного устройства или считывающего устройства

### **Количество строк на странице**

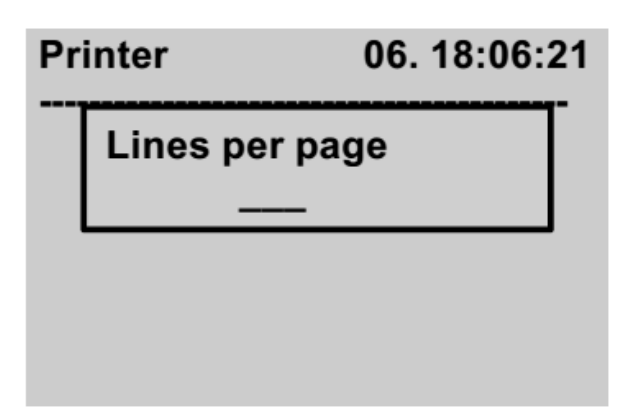

Пожалуйста, введите количество строк на странице, которую Вы хотите напечатать. Нажмите кнопку ВВОД, чтобы установить.

### **Настройка регистрации**

Переместите курсор на гонку, которую Вы хотите распечатать и нажмите кнопку ВВОД. Здесь у вас есть возможность настроить, какие номера Вы хотите регистрировать. Если Вам не хочется видеть на Ваших распечатках птиц, которые не были размещены, выберите второй пункт в подменю "Регистрация без эл. №". Это меню настройки специально для тренировочных полётов.

### **Регистрация всего электронных номеров**

При выборе этого пункта меню MC2100 будет регистрировать все электронные номера, независимо от того были ли они размещены, или нет. Эта функция активируется только для тренировочных полётов. На официальных гонках неразмещённые птицы не будут отслеживаться. Нужно иметь в виду, что эти кольца вызывают различные звуковые сигналы. Это хорошая возможность протестировать всю систему ловушки с одним неразмещённым электронным кольцом.

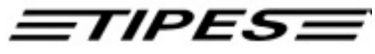

### **Регистрация без электронных номеров**

При выборе этого пункта меню MC2100 будет регистрировать только размещённые электронные номера. Эта функция активируется только для тренировочных полётов. На официальных гонках неразмещённые птицы не будут отслеживаться. Нужно иметь в виду, что эти кольца вызывают различные звуковые сигналы. Это хорошая возможность протестировать всю систему ловушки с одним неразмещённым электронным кольцом.

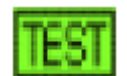

Самотестирование

Доступно в режиме КЛУБНЫЙ, ДОМАШНИЙ или ОДИНОЧНЫЙ.

Пока не готово.

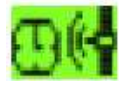

Время / дата

Доступно в режиме ДОМАШНИЙ или ОДИНОЧНЫЙ.

Время и дата можно ввести в этом меню. Если доступны дата гонки или данные регистрации на соревнование эта функция не работает.

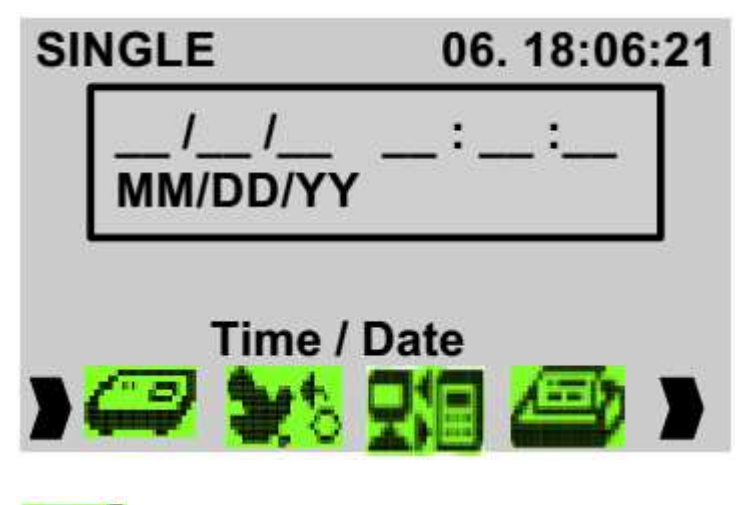

Ведите дату и время и нажмите кнопку ВВОД для подтверждения настроек.

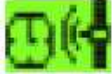

Информация о гонке

Доступно в режиме ДОМАШНИЙ или ОДИНОЧНЫЙ.

Эта функция дает вам обзор всех голубей, которые были выставлены на гонки. Она показывает Вам голубей, зарегистрированных на соревнование и timed in голубей. Голуби, зарегистрированные на соревнования, имеют отметки времени 0:00:00.0 и звездочку ('\*'). Отслеженные голуби показывают время в штампе времени и кавычки ('!'). Информация не зависит от гонки, на которую они зарегистрированы.

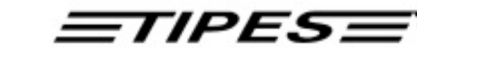

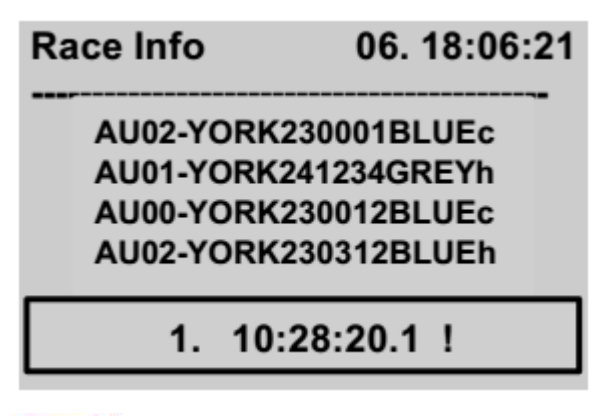

Переместите курсор выбора на голубя, начиная от которого, Вы хотите видеть информацию гонки. Информация о гонке показана в окне в нижней части экрана.

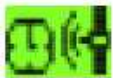

Печать списка размещения

Доступно в режиме ДОМАШНИЙ или ОДИНОЧНЫЙ.

MC2100 печатает таблицу размещения для заводчика в ДОМАШНЕМ или ОДИНОЧНОМ режиме.

Пожалуйста, обратитесь к главе НАСТРОЙКИ для выбора порта принтера.

### **8. SMS - Функция (опция)**

**Setup** 

Port Lines per page **SMS target number SMS number of birds Setup Registration** 

Функция SMS недоступна в стандартной комплектации. Пожалуйста, свяжитесь с Вашим дилером.

Что мне нужно для использования функции SMS?

Чтобы запустить функцию SMS вы должны иметь мобильный телефон, кабель для передачи данных и специальный кабель адаптера TIPES.

Пожалуйста, используйте только рекомендуемые Вашим поставщиком телефоны, в противном случае, Вы не сможете использовать MC2100. Что касается кабелей, обратитесь к дилеру TIPES.

### **Как подключить мобильный телефон?**

Мобильный телефон должен быть подключен с помощью кабеля и кабеля адаптера TIPES к порту COM устройства MC2100 . Если Вы подключите все правильно, конфигурационное меню MC2100 покажет тип Вашего телефона при подключении.

Перед тем, как подсоединить мобильный телефон, пожалуйста, выключите систему.

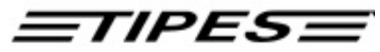

### **Maier Hans**

**USTB: 2 Antenne/n AUX: Lesegerät** COM: Nokia 6210 **PRN: nicht verbunden** 

Меню конфигурации показывает подключенный мобильный телефон.

### **Как я могу отправить SMS сообщения другим?**

Перед тем, как MC2100 посылает любое SMS-сообщение на другие телефоны, Вы должны ввести номер телефона, на который Вы хотите отправить сообщение и сколько птиц вы хотите отправить.

Для ввода телефонных номеров выберите пункт меню целевой адресат SMS .

Номер адресата SMS

### **SMS-Zielnummer**

!+491710000021 No number No number No nubmer +49527197040

Для каждого любителя, который хранится в MC2100 возможно ввести 5 целевых адресатов SMS. Пожалуйста, будьте внимательны, когда при вводе номера, не забудьте ввести код страны и города. Символ '+', который заменяет два нуля, добавляется. автоматически. Сообщение "Нет номера" в поле телефонных номеров говорит, что нет номера телефона для набора.

SMS сообщения отправляются только на записанные номера, если эти номера активированы для процесса отправки.

Активация показана через префикс "!" перед номером. Он может быть изменен,

нажатием кнопки со стрелкой вправо. Он будет деактивирован при нажатии кнопки со стрелкой вправо.

SMS число птиц

### **SMS number of birds**

10

Пожалуйста, поставьте число птиц, для которых SMS функция должна быть активирована. Если вы установили 10, то первые 10 прибывших птиц будут

отправлены на телефоны, номера которых активированы.

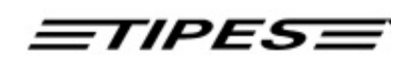

### **Как работает функция SMS, когда все настроено?**

Первая прибывшая птица будет незамедлительно направлена на активированный номер. После этого сообщение будет отправлено в пакете из 4 птиц. Если эти 4 птицы не будут хронометрированы через минуту, только отслеженные птицы будут отправлены.

### **9. Обновление программного обеспечения**

Если Вы хотите запрограммировать обновление программного обеспечения в MC2100, подключите к COM порту с помощью кабеля последовательной связи (пожалуйста, обратитесь к вашему дилеру) персональный компьютер. Запустите на Вашем компьютере программное обеспечения для Windows "DataLoader" и запустите обновление.

### **10. Функции прямого доступа**

Следующий список даст вам общее представление о функции быстрого прямого доступа к MC2100. Для активации быстрого доступа, пожалуйста, используйте кнопки MC2100, которые перечислены ниже.

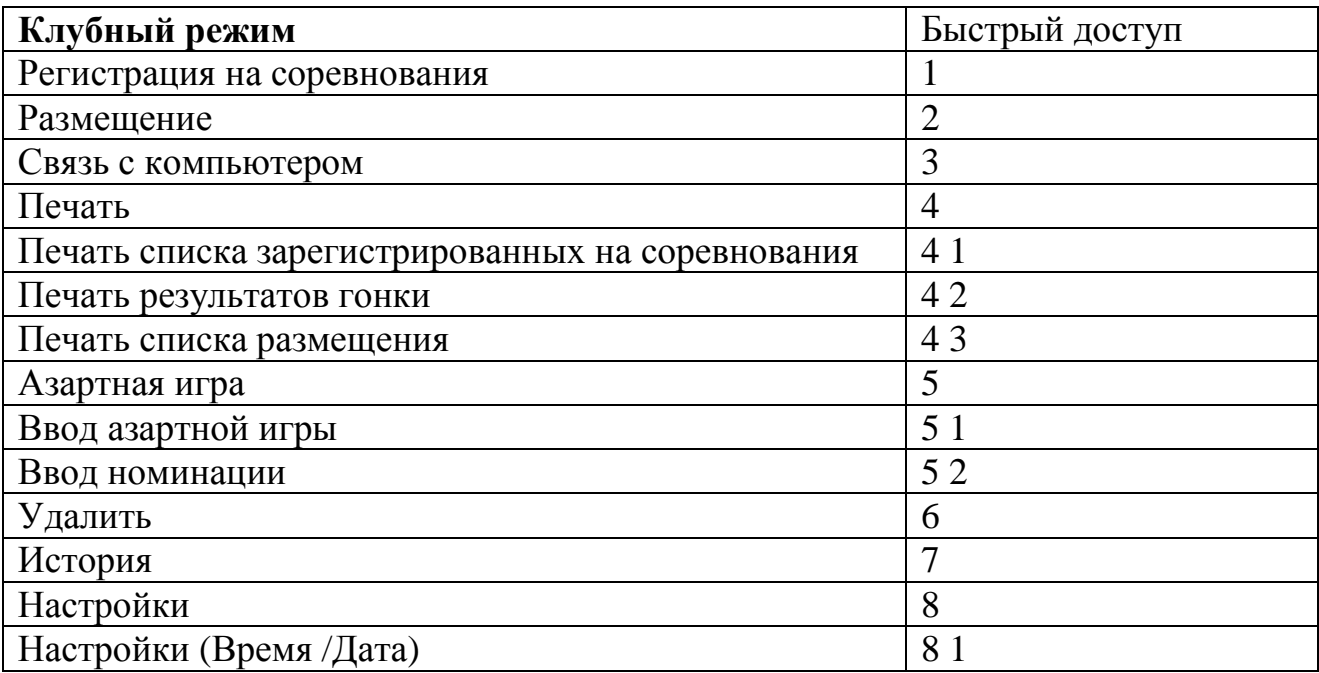

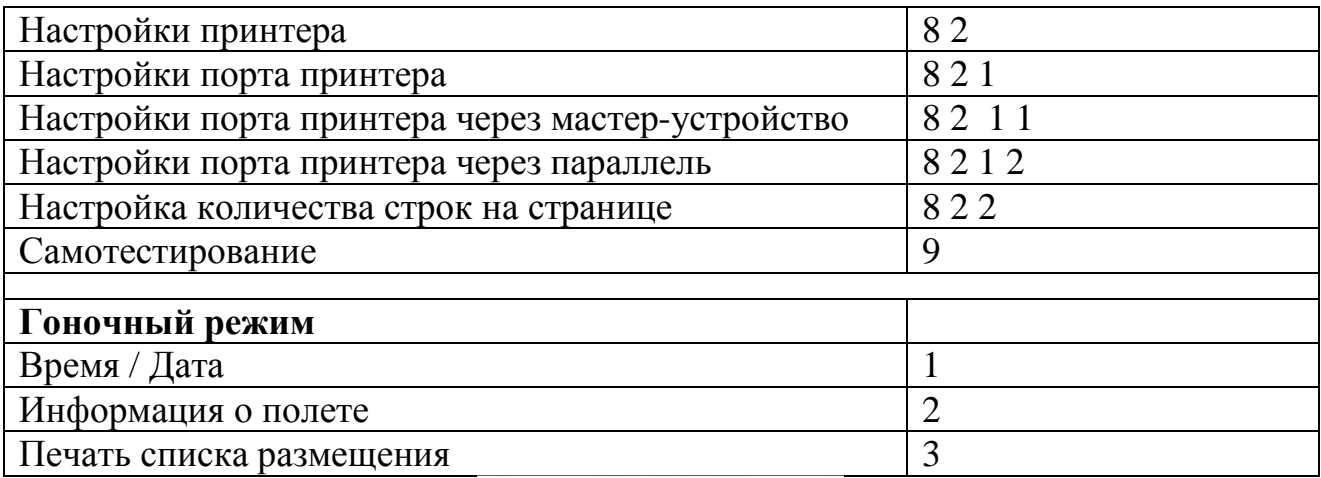

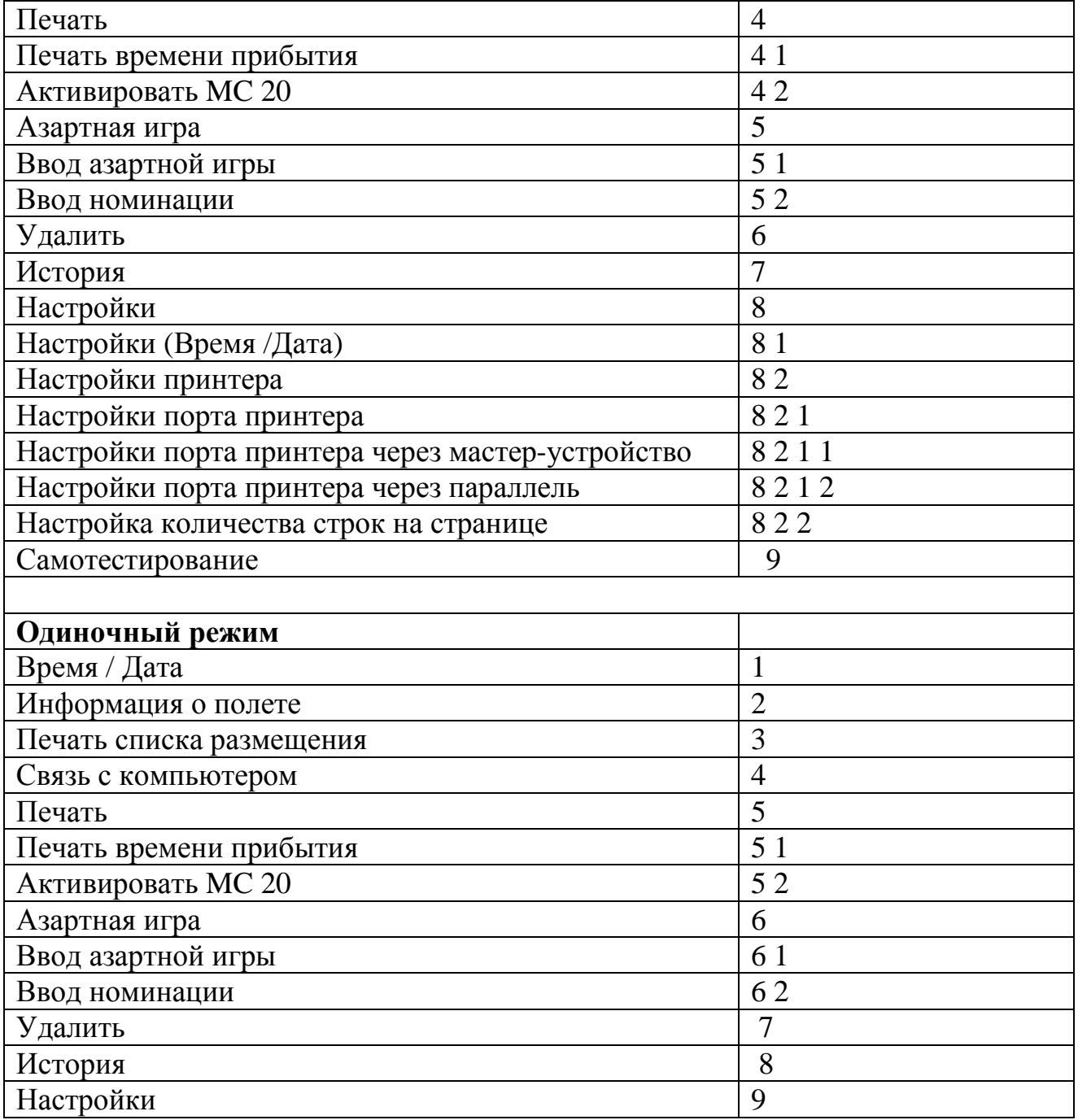

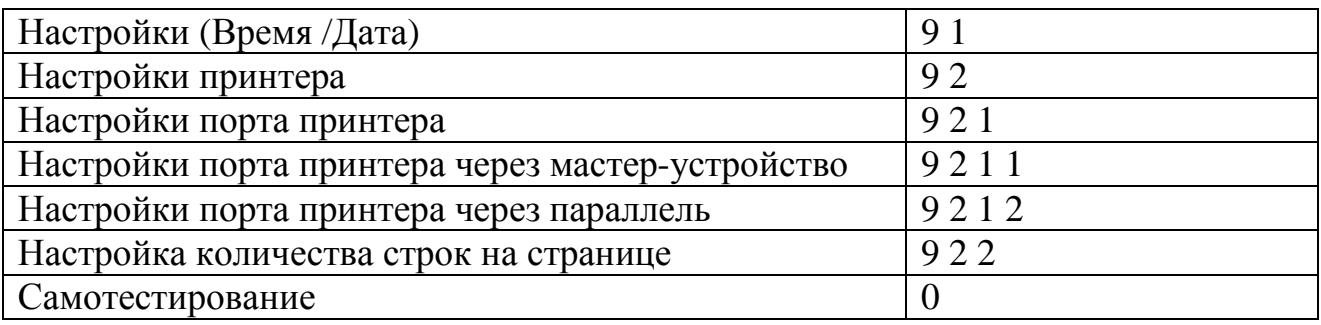

## $\equiv$ TIPES $\equiv$

### **11. Доктор MC TIPES**

MC2100 является очень надежной системой с высококачественной электронной системой определения времени для голубиного спорта.

Тем не менее, возможна ситуация, когда MC2100 не работает так, как Вы ожидаете. С помощью Доктора MC TIPES, Вы способны решать большинство вопросов и проблем самостоятельно в кратчайшие сроки.

В случае неудачи - когда система вышла из строя или неполадка так и не устранена, пожалуйста, свяжитесь с дилером TIPES или MOTZ Computer GmbH в Германии.

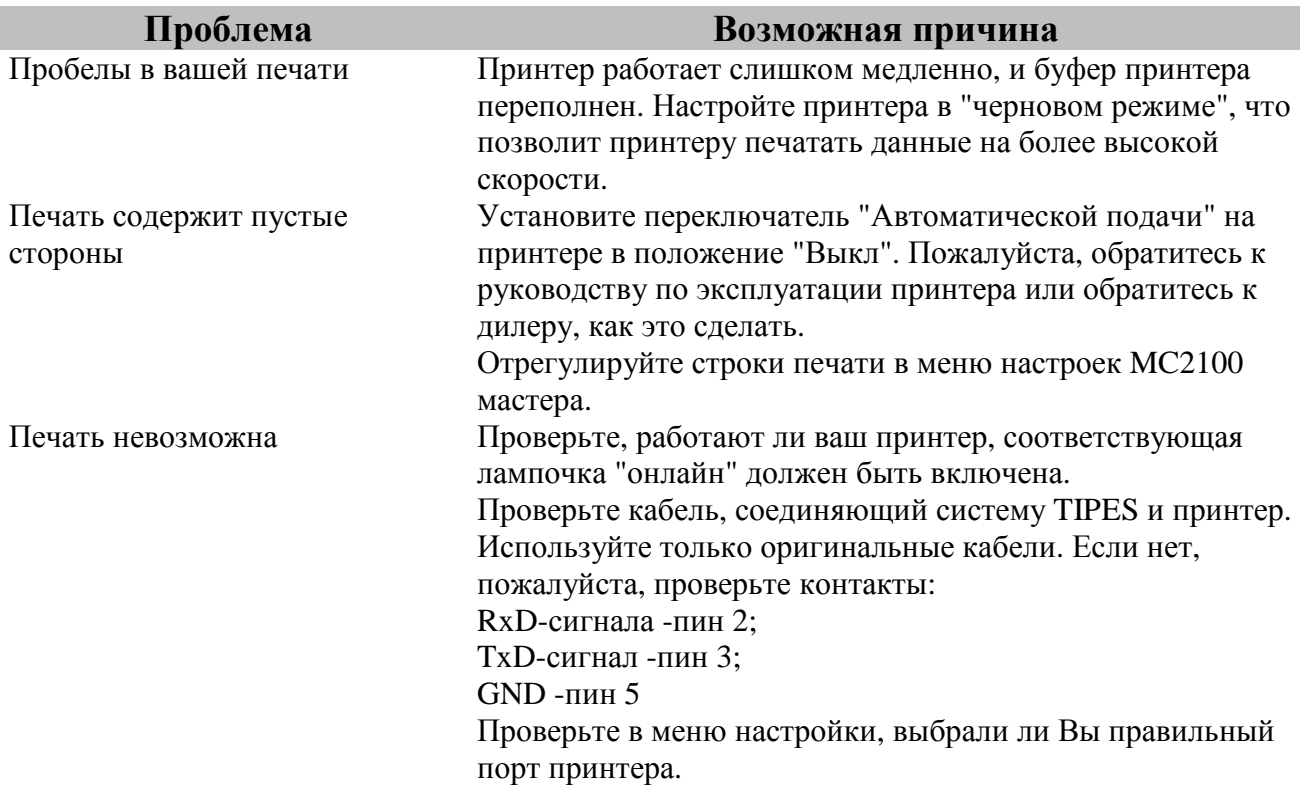

Ни одно подключенное к портам устройство не распознано (AUX, USB)

**Подключение к клубному устройству(AUX):** 

Пожалуйста, проверьте, активен ли приём времени. Подождите около 10 секунд до подключения MC2100 к клубному устройству. Порт неисправен. Кабель неисправен.

**Подключение к считывающему устройству (AUX):**  Выключите MC2100 на короткий промежуток времени и снова включите. В случае, если проблема не решена, пожалуйста, проверьте, все ли контактные пины в вилке кабелей от MC2100 к считывающему устройству а также на самом MC2100 правильно торчат. Вдавленный пин может вызвать данную ошибку.

В компьютере появляется сообщение "нет связи с TIPES" Проверьте, правильно ли подключен компьютер к главному устройству. Включите и выключите клубное устройство и снова подключите MC210.Используете ли Вы правильный кабель для подключения к компьютеру?

### *=TIPES=*

#### **12. Технические данные**

Напряжение и частота · 110 -240 вольт переменного тока, 50 -60 Гц (питание) · 12 вольт постоянного тока

Токовая нагрузка · макс. 0,5 А при 110 -240 В переменного тока · макс 1.1А на 12 вольт постоянного тока

Диапазон рабочих температур  $\cdot$  0 ° C до +45 ° C<br>Температура хранения  $\cdot$  -15 ° C до +55 ° C Температура хранения

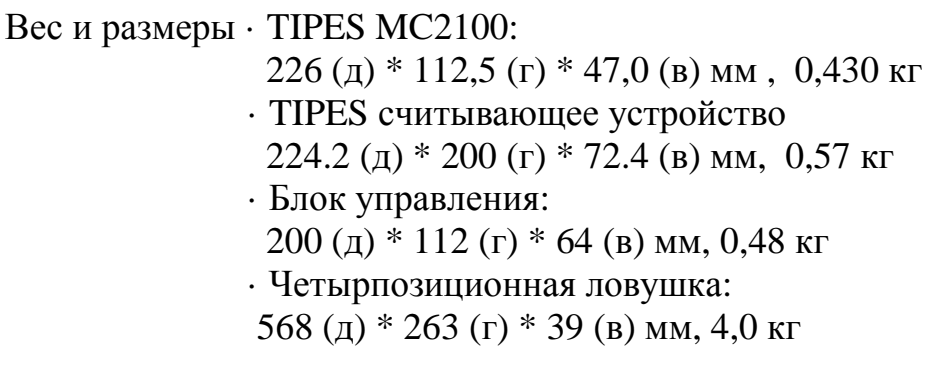

аксессуары · Блок питания · Кабель для USTB связи

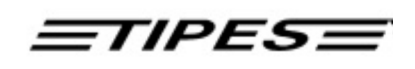

### **13 . Гарантийные условия:**

Производитель, Motz Computer GmbH, предлагает следующие гарантии для первого покупателя компонентов TIPES

1. Гарантия действительна в течение 12 месяцев, начиная с момента, когда устройство передано покупателю, что должно быть подтверждено счетомфактурой или аналогичным документом.

2. Гарантия распространяется на все детали и компоненты, которые вышли из строя по вине производителя или некачественного материала. Гарантия не распространяется на компоненты TIPES, где дефекты или плохая работа появились в результате неправильного использования, недостатков проводки, случайного повреждения, пренебрежения правилами эксплуатации, неправильной установки, несанкционированной модификации или попытки ремонта или неспособности использовать устройство в соответствии с инструкции по эксплуатации.

3. В случае необходимости гарантийного ремонта, покупатель должен сообщить в ближайший центр обслуживания клиентов (дистрибьютор или авторизованный сервисный партнер).

4. Гарантия или бесплатная замена включает в себя как выполнение работ, так и материалы.

5. Гарантийный ремонт не продлевает гарантийный срок. Компоненты, которые были сняты во время гарантийного ремонта, становятся собственностью Motz Computer GmbH.

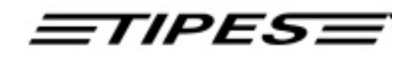

#### **14. Выходные данные**

Информация, содержащаяся в данном руководстве, может быть изменена без предварительного уведомления и не влечёт никакой ответственности со стороны Motz Computer GmbH. Без предварительного письменного разрешения от Motz Computer GmbH запрещается копировать или передавать руководство, или какую-либо его часть электронными или механическими методами, путем ксерокопирования или с помощью иных записывающих процедур или любым другим способом.

Первая печатная версия (июль 2002 г.)  $TIPES^{\circledast}$  является торговой маркой из Motz Computer GmbH, Германия.

© copyright 2001 -2003Motz-Computer GmbH universe rights reservations

#### **Официальный эксклюзивный представитель в Украине**

Когут Иван Иванович ул. И.Франко, 12 89600, Мукачево Украина Тел.: +38 03131 38349 Моб.: +38 0970780125 E-Mail: fauna-ua@mail.ru

Motz-Computer Service und Vertriebs GmbH Pfennigbreite 20 -22 D-37671 Höxter Germany Tel. +49 (0)5271/9704-0 Fax.: +49 (0)5271/9704-94 Internet: http://www.motz.de E-Mail: tipes@motz.de